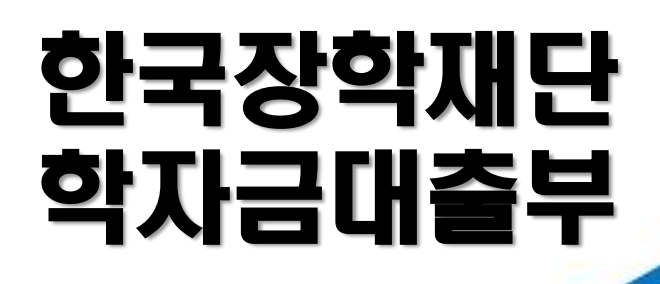

**시스템 개선 등으로 인하여 일부 내용이 변경될 수 있음**

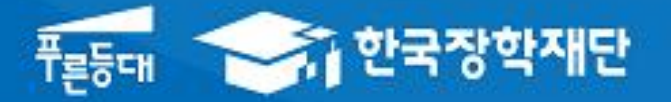

# 2023년 2학기 농촌출신대학생 학자금융자 모바일 신청 매뉴얼

**EW KOSAI** 

" 당신의 꿈은 반드시 이루어집니다<sup>39</sup>

# Ⅰ. 학자금대출 신청준비

#### 모바일 앱 로그인

**①[앱 로그인] ②[원클릭 신청]**Ξ My 서비스 고객센터 재단안내  $\overline{\left\langle \right\rangle }$ 이용자 인증 어둠을 끝떠자 <del>.<br>↑ 한국장학재단</del> "나지 않을<br>따오르는 대어<br>"알 작은 밝히는 이용자 인증을 위해 등록하신 새벽별. <sub>을 것</sub> 운 빛<br>같은 빛에<br>던 엔 아이디와 비밀번호를 입력해 주세요. 진 꿈 되<br>을 겠 국가장학금 겠습 같던 밝히는  $\mathbf{u}$ 어 다 둠 음 아이디 유 비밀번호 로그인 [공지] 2019년 하반기 충청북도 대학생 학자금대출 이자지원 신청안내 ◯ 아이디 저장 간편로그인 설정 장학금 인재육성 학자금대출 æ  $\mathbb{Q}$ 아이디/비밀번호 찾기 | 서비스 이용자 등록  $\overline{Q}$  $\mathbb{Z}$ 대출신청 대출실행 대출상환 대출내역 중도상환 (원클릭신청) (신청현황) 예약  $8F$  $\overline{\tilde{c}}$ ₩ FO 图 채무자<br>신고 일반상환 취업후상환 해외이주/ 연체내역 이체약정등록 유학 신고 이체약정등록 조히 • **신규 이용자일 경우 : 한국장학재단 홈페이지(www.kosaf.go.kr)에서 서비스이용자 등록** • **(서비스 이용자 등록 이후 또는 기존 이용자)** Tip

**① 한국장학재단 어플 다운 후 로그인(본인 전자서명수단 준비 필수) ② 학자금대출 탭을 클릭하여 [원클릭 신청]버튼 클릭**

### Ⅱ. 학자금대출 신청

#### 신청 시작

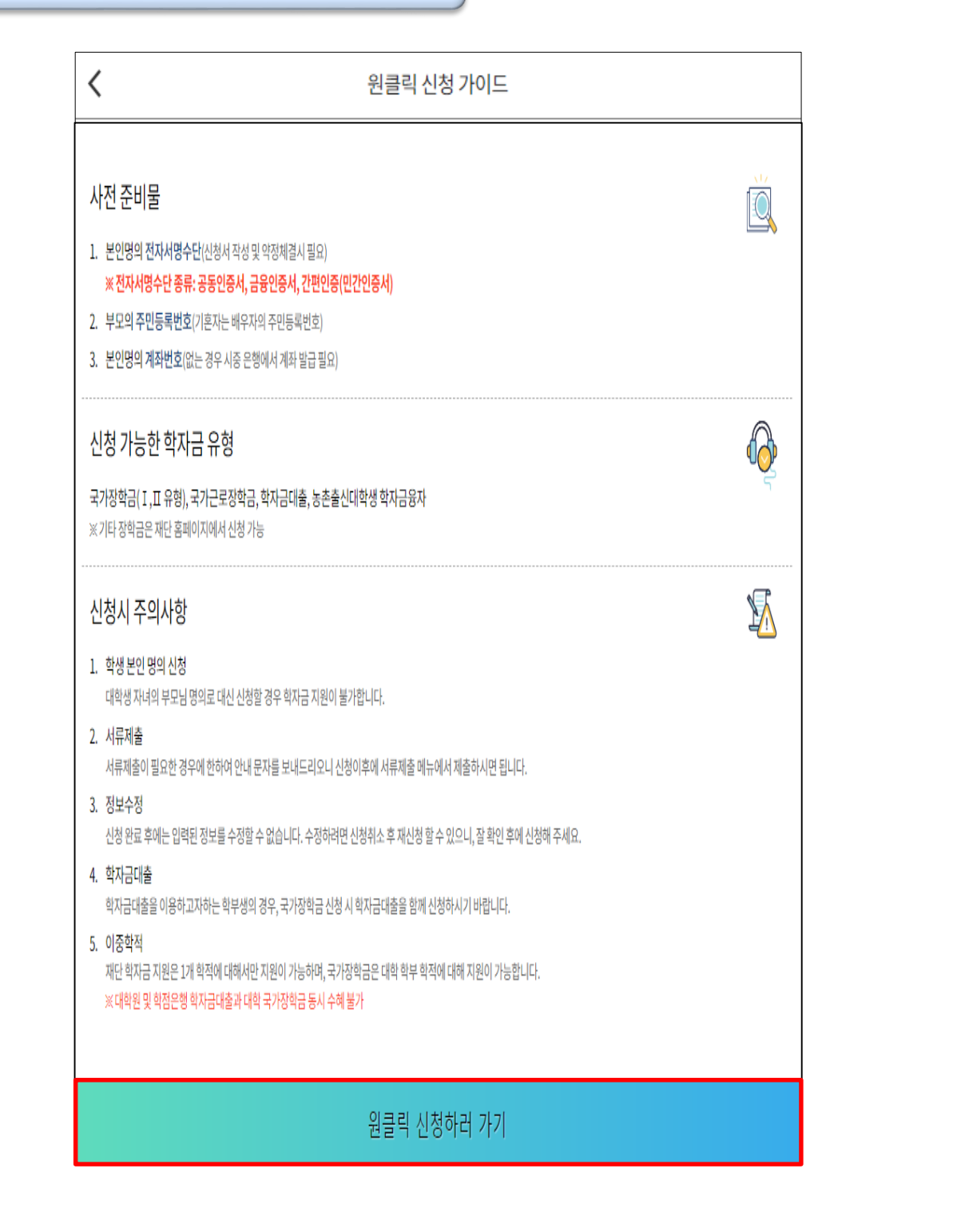

• **원클릭 신청 가이드 확인 <sup>후</sup> '원클릭 신청하러 가기' 클릭** Tip

• **'원클릭 신청' 클릭**

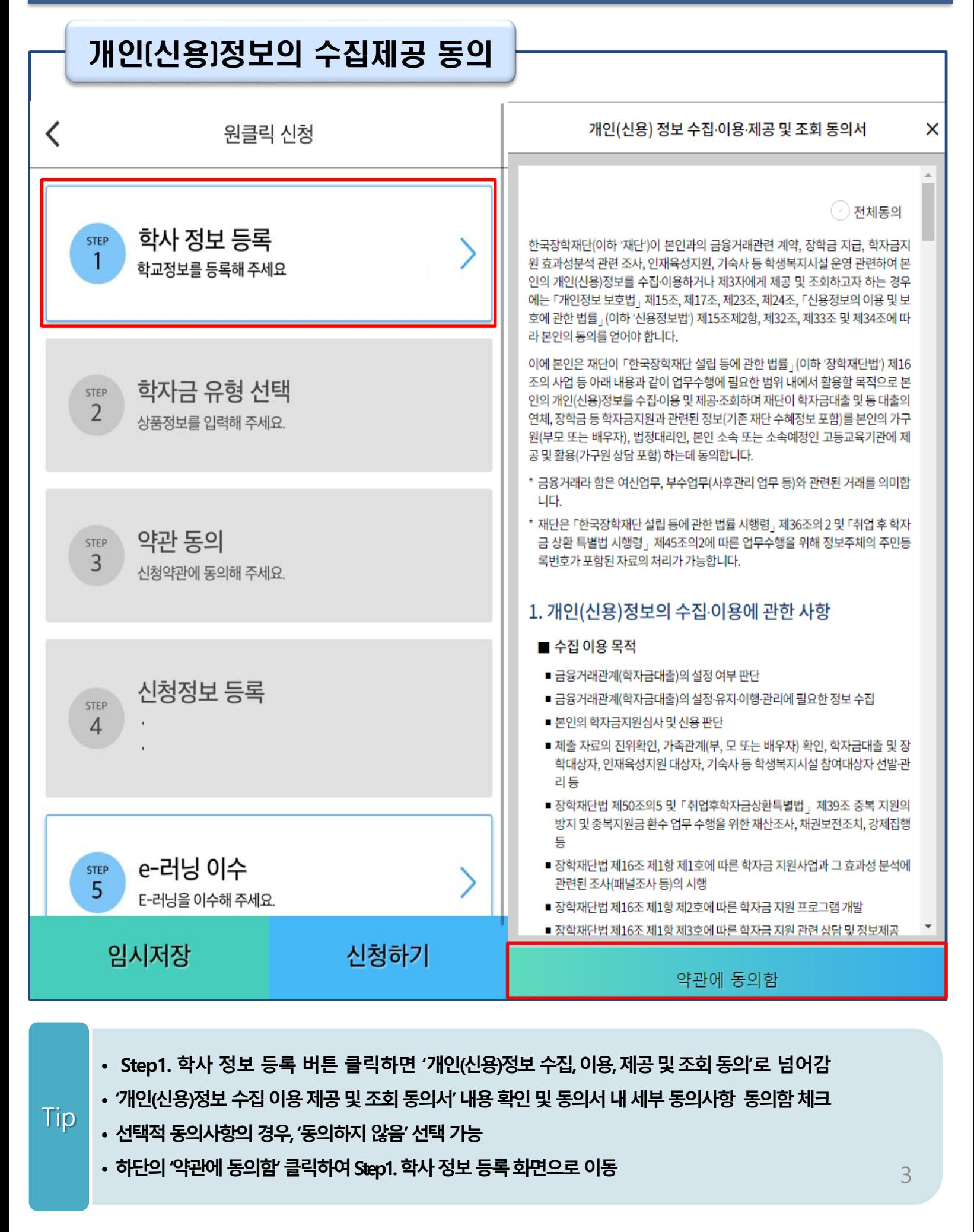

Step 1. 학사 정보 등록

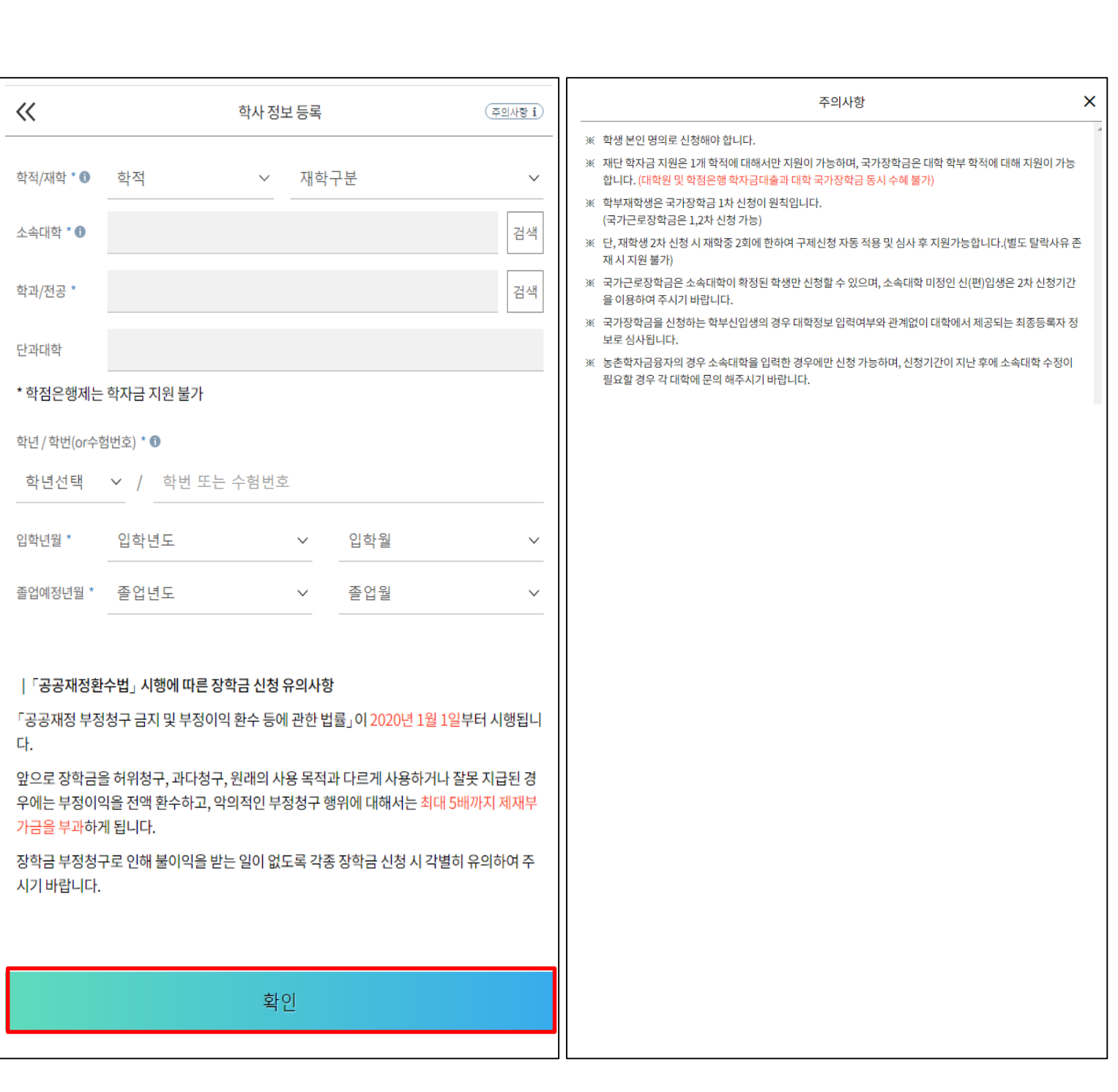

• **정보입력전우측상단[주의사항] 버튼클릭하여주의사항확인**

Tip

- **학사정보입력시정확한정보입력(학적, 재학구분, 소속대학, 학과, 학번, 학년등입력시주의)**
	-
- 
- 
- **특히, 재학구분은 신청학기 기준으로 신입, 재학, 편입, 재입학 중 선택**
- **학사 정보 입력이 완료되면 '확인' 버튼을 눌러 다음 단계로 이동**

4

#### Step 2. 학자금 유형 선택

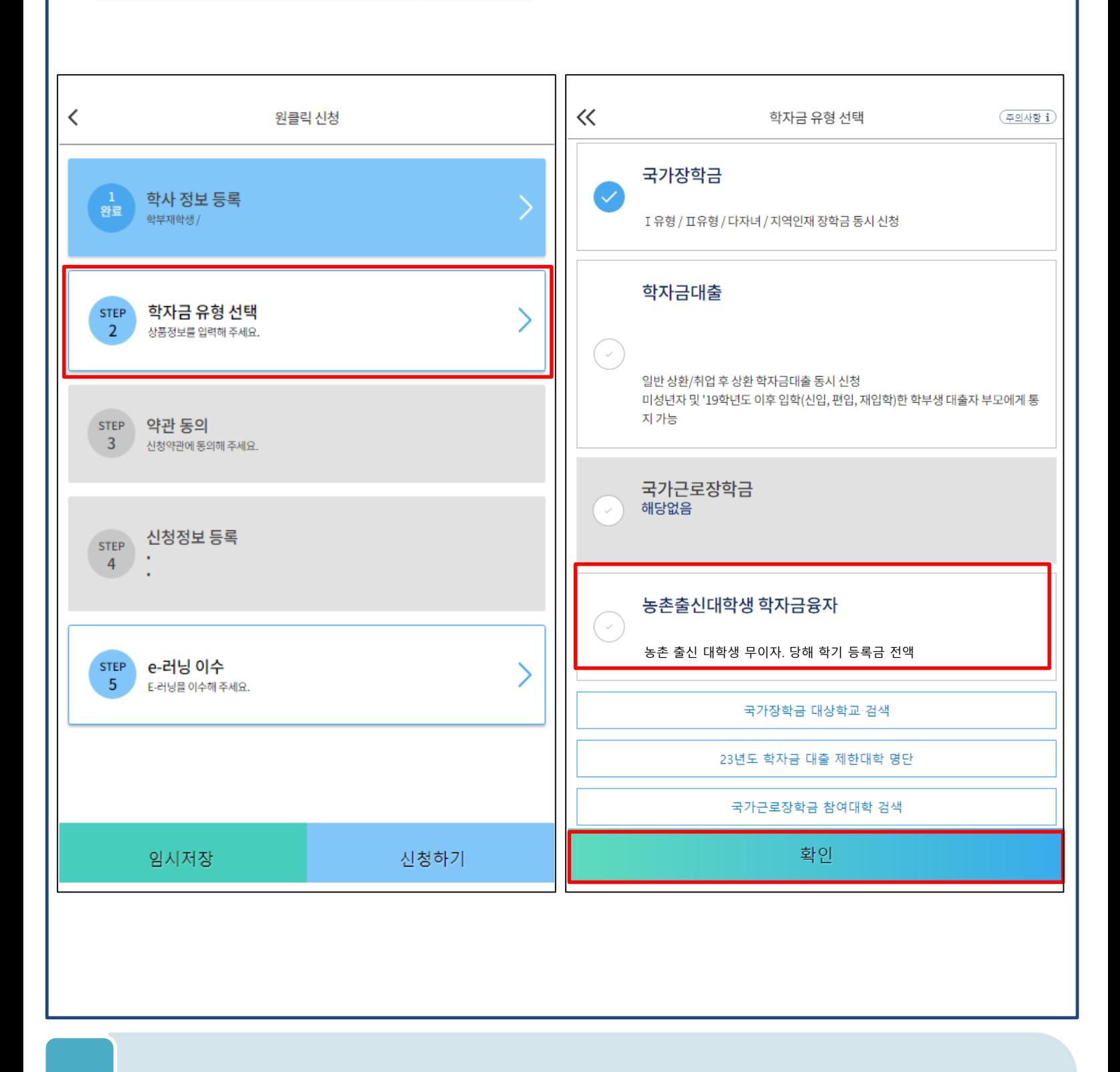

• **[농촌출신대학생 학자금융자] 선택 (다중 선택 가능)**

• **재단 홈페이지에 게시되어 있는 신청일정 전에 사전 신청하였을 경우, 신청 예약 접수됨**

Tip

- 
- 
- **예약 접수된 신청 건은 본신청기간부터 대출심사 진행**
- **학자금유형 선택이 완료되면 '확인' 버튼을 눌러 다음 단계로 이동**

#### Step 3. 약관 동의  $\langle\langle$  $\, < \,$ 원클릭 신청 약관동의 기본동의 1 학사 정보 등록<br><sup>환료 학부신입생/동서울대학교(본교) /</sup> 자인(신용) 정보 수집·이용·제공 ◆ 개인(신용) 정보<br>◆ 및 조회 동의서 2 <mark>학자금 유형 선택</mark><br>완료 국가장학금/농촌출신대학생학자금융자  $\vee$  신청인 동의서 STEP 약관 동의 √ 신청 주의사항  $3<sup>7</sup>$ 신청약관에 동의해 주세요. 학자금 지원구간 산정 관련 동의 신청정보 등록  $STEP$ 개인(신용)정보의 수집제공 동의서  $4<sub>1</sub>$ ◆ 개인(신풍)성모의 <del>:</del><br>◇ (지원구간 산정용) ◆ 금융정보등(금융보험)제공 동의서 STEP 농어촌정보등록<br>5 농촌학자금융자추가정보를입력해주세요. ◇ 가구원 확인 및 가구원 정보 제공 동의 시 주의사항 STEP e-러닝 이수 ⋋  $6<sub>1</sub>$ E-러닝을 이수해 주세요. 확인 임시저장 신청하기

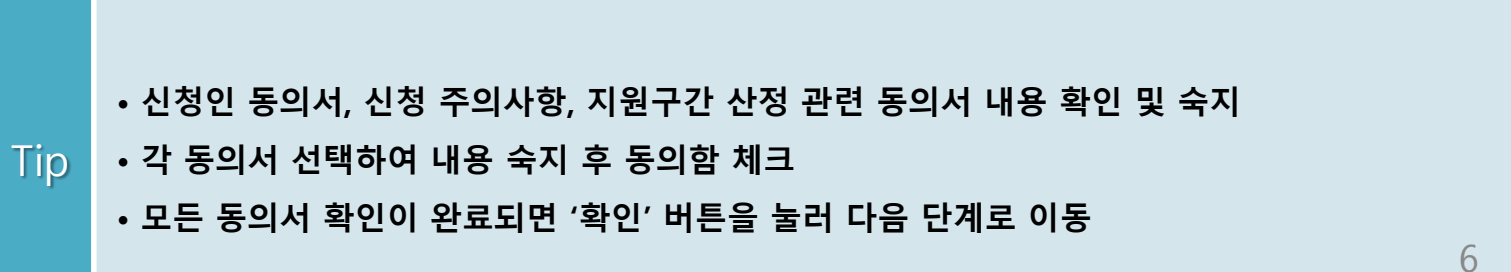

#### Step 4. 신청정보 등록(1)

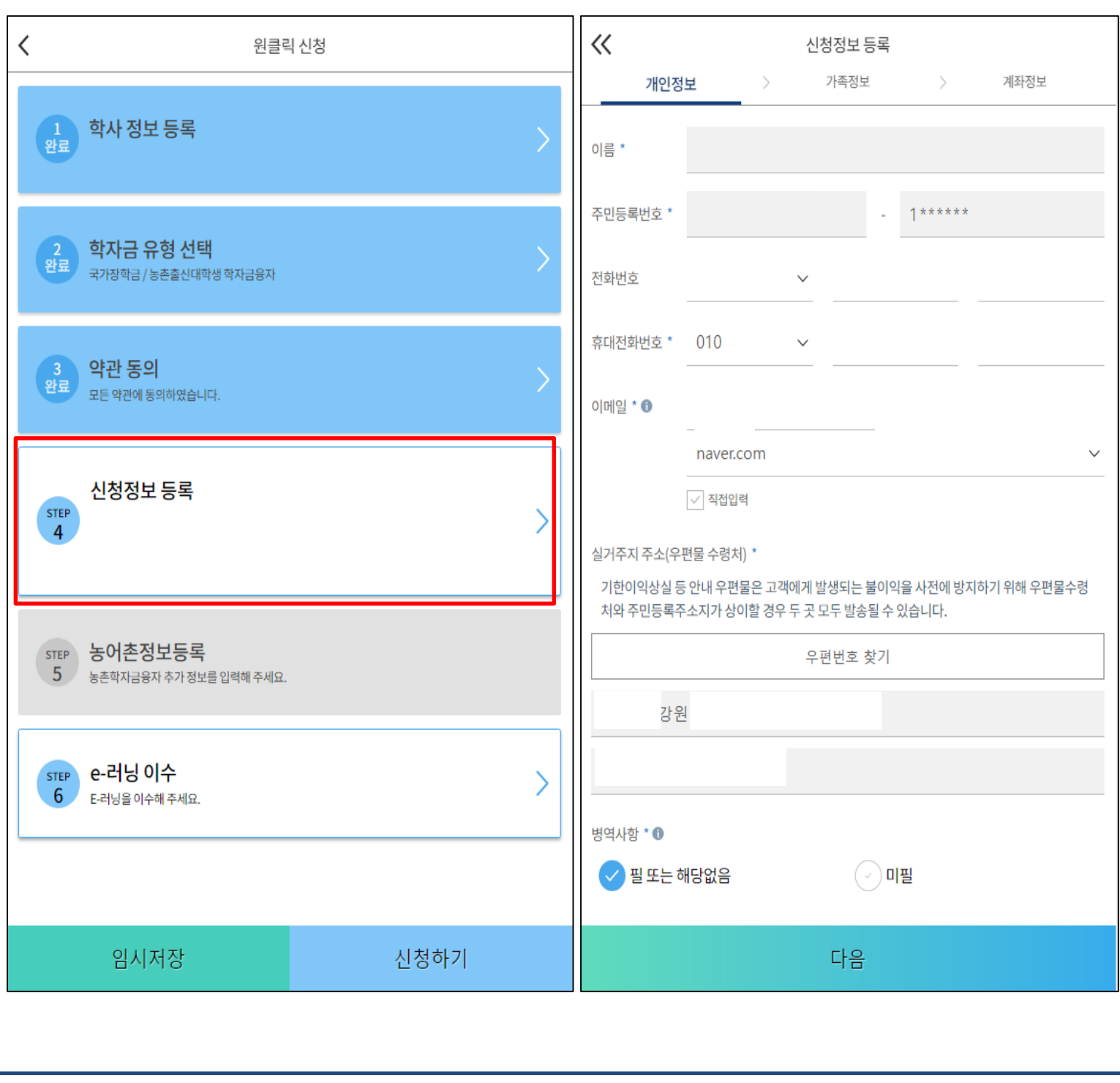

• **휴대폰번호 입력 : 학자금대출 관련 안내문자가 발송되기 때문에 정확하게 입력 필요**

- 
- **실거주지 주소 입력 : [우편번호찾기] 클릭하여 정확한 주소 입력**
	- **병역사항 입력**

Tip

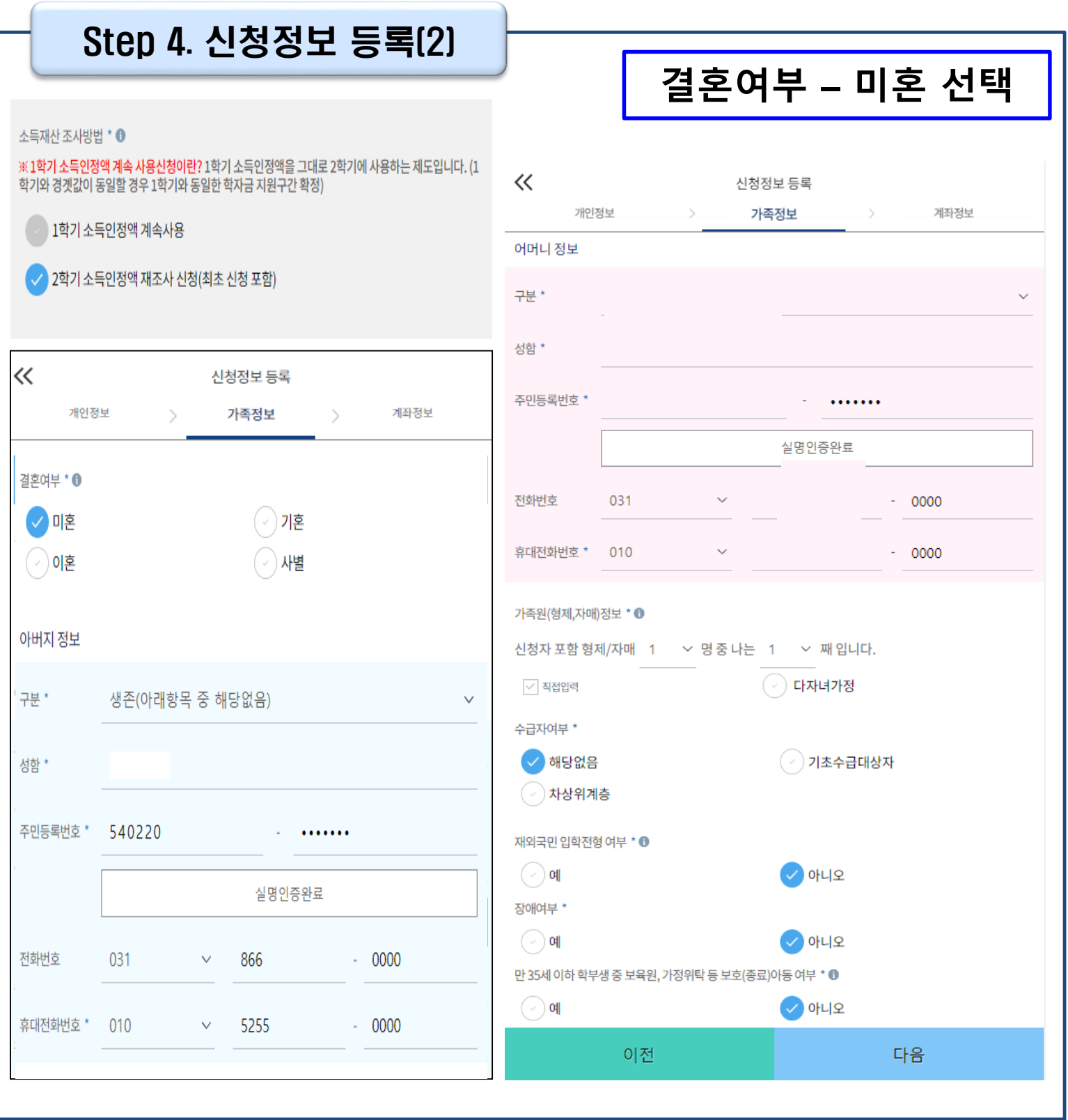

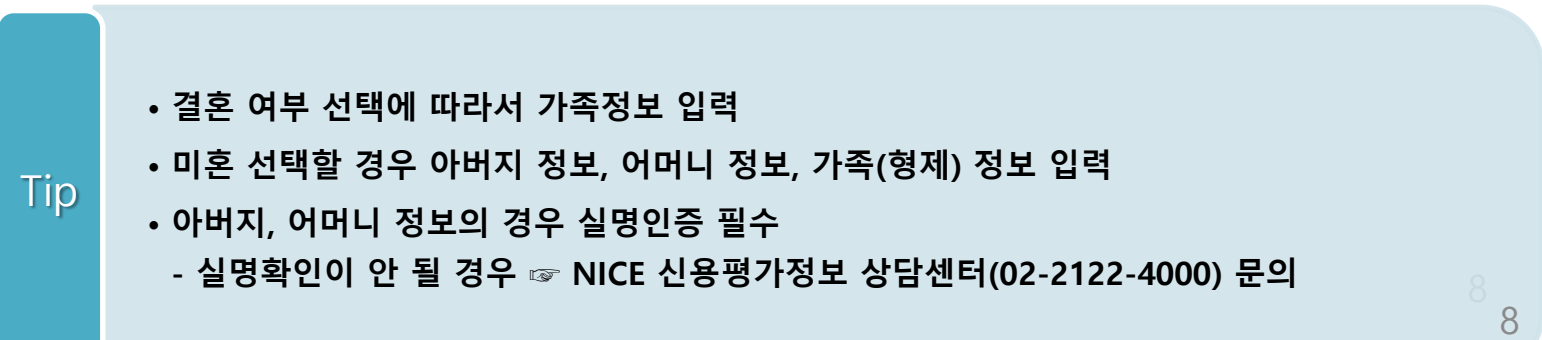

#### Step 4. 신청정보 등록(3)

**결혼여부 – 기혼 선택 결혼여부 – 이혼 또는 사별 선택**

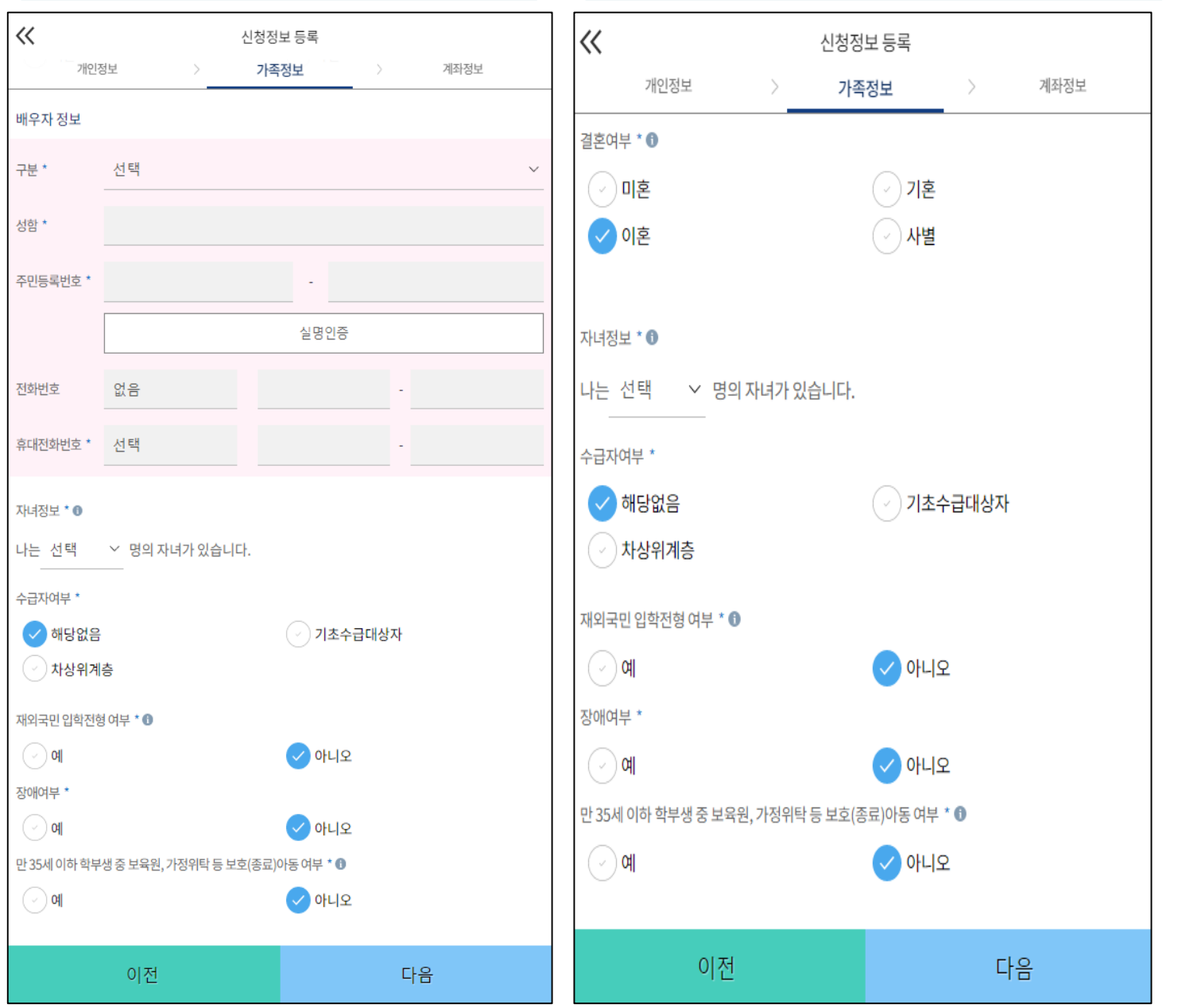

• **결혼여부 선택에 따라서 가족정보 입력**

**- 배우자 정보의 경우 실명인증 필수**

Tip

• **기혼 선택할 경우 배우자 정보, 자녀 정보 입력**

**- 실명확인이 안 될 경우 ☞ NICE 신용평가정보 상담센터(02-2122-4000) 문의** • **이혼 또는 사별 선택할 경우 가족원(형제, 자매) 정보 입력(다자녀일 경우, 체크)**

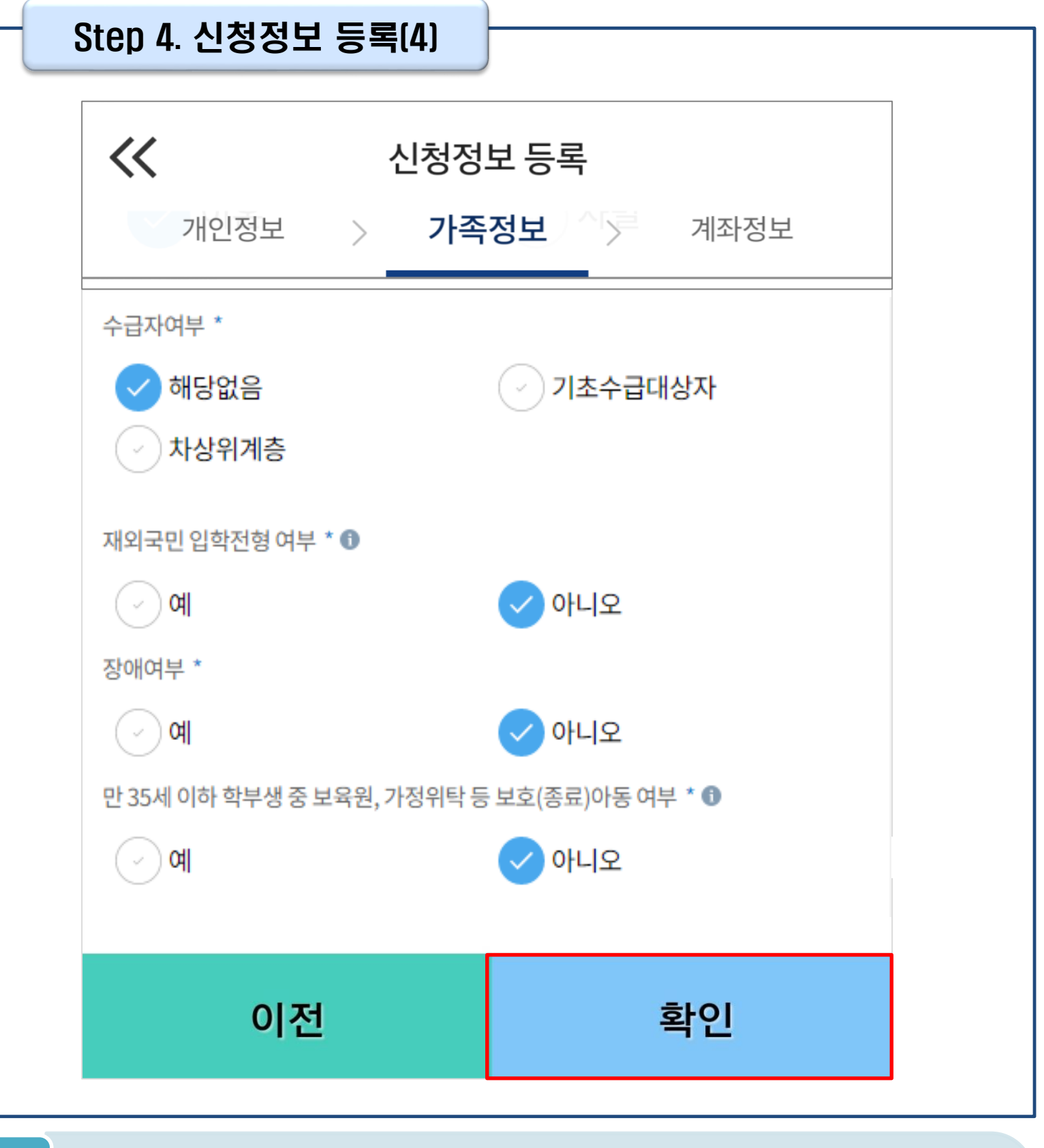

• **수급자 여부, 재외국민 입학전형 여부, 장애 여부 입력**

Tip

- **재외국민 입학전형 여부 고의 또는 오입력 했을 경우, 학자금 지원에 불이익이 있으니 유의**
- **만35세 이하 학부생 중 보육원, 가정위탁 등 보호(종료)아동 여부 입력**
- **가족정보 입력이 완료되면 '확인'버튼을 눌러 다음 단계로 이동**

10

Tip

#### Step 4. 신청정보 등록(5) **계좌정보 최초등록자** $\left\langle \!\! \left\langle \! \left\langle \right. \right. \right. \! \left. \left. \right. \right. \! \left. \left. \right. \! \left. \left. \right. \right. \! \left. \left. \left. \right. \right. \! \left. \left. \right. \right. \! \left. \left. \right. \right. \! \left. \left. \right. \right. \! \left. \left. \left. \right. \right. \left. \left. \right. \right. \left. \left. \right. \right. \left. \left. \right. \left. \left. \right. \right. \left. \left. \right. \right. \left. \left. \right. \right. \left. \left. \right. \$  $\langle \langle$ 신청정보 등록 개인정보 > 가족정보 > **계좌정보** 개인정보 > 가족정보 > **계좌정보** 예금주(본인 명의 계좌) \*  $\theta$  $q = \frac{q}{q}$ (본인 명의 계좌) \*  $\theta$ 신규 등록  $\vee$ 신규 등록  $\vee$ 계좌정보 신규등록 계좌정보 신규등록 은행 \* 은행 \* 계좌번호 \* 계좌번호 \* 등록 등록 확인 이전 이전 확인

• **장학금 및 농촌학자금융자 지급을 위한 본인계좌 등록으로 Step2 학자금 유형 선택에서 국가장학금 및 농촌학자금융자 신청을 선택하면 나타남**

• **Step2 학자금 유형 선택에서 학자금대출만 선택하면 나타나지 않음**

• **계좌정보 최초등록자의 경우, '신규 등록' 버튼 클릭하여 계좌정보 등록**

11

#### Step 4. 신청정보 등록(6)

#### **기등록자 계좌정보**

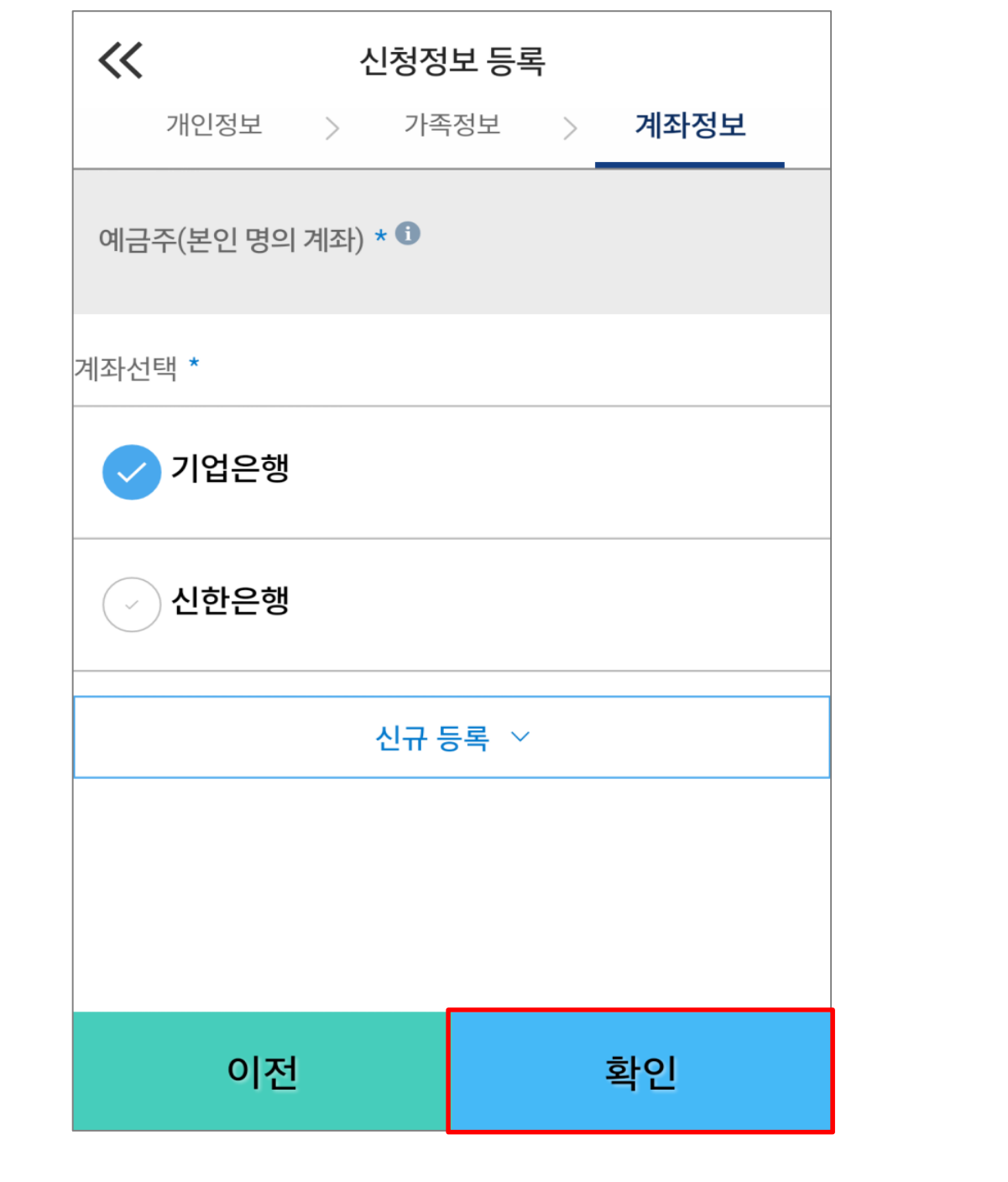

• **기등록자의 경우, 사용할 계좌 선택**

• **'확인' 버튼을 눌러 다음 단계로 이동** Tip

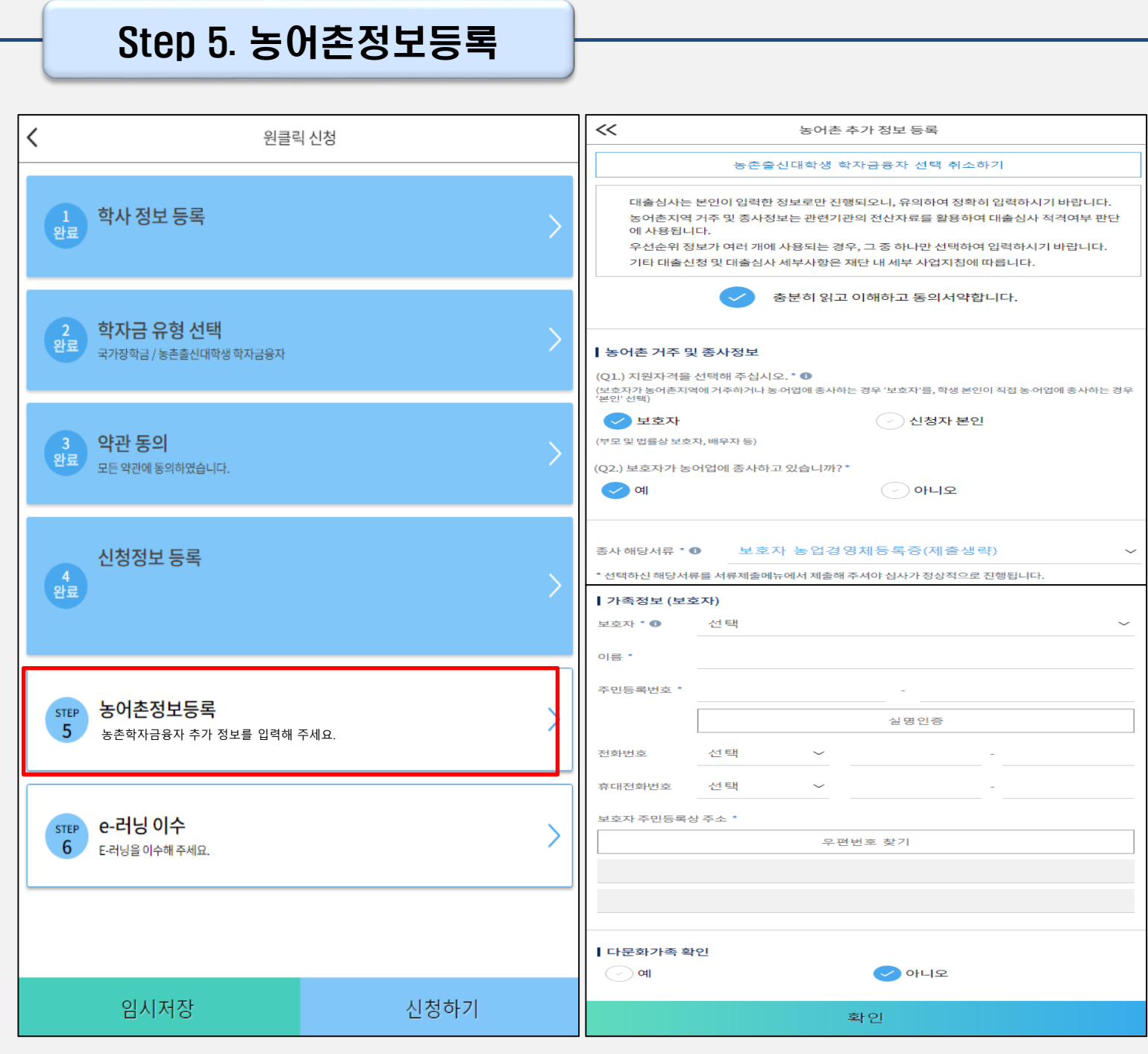

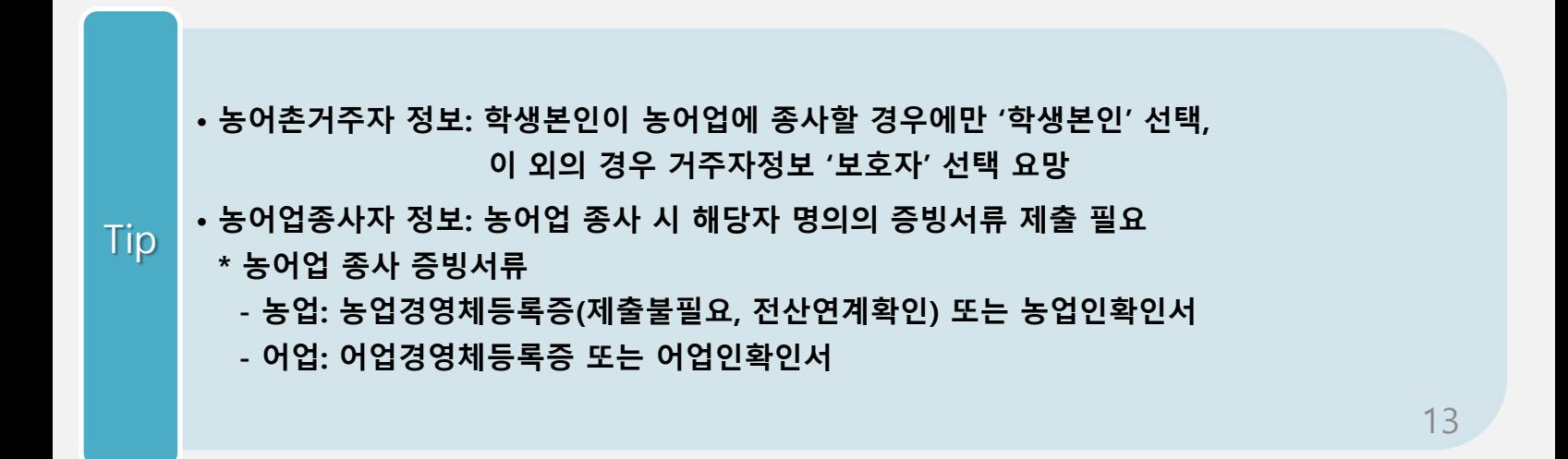

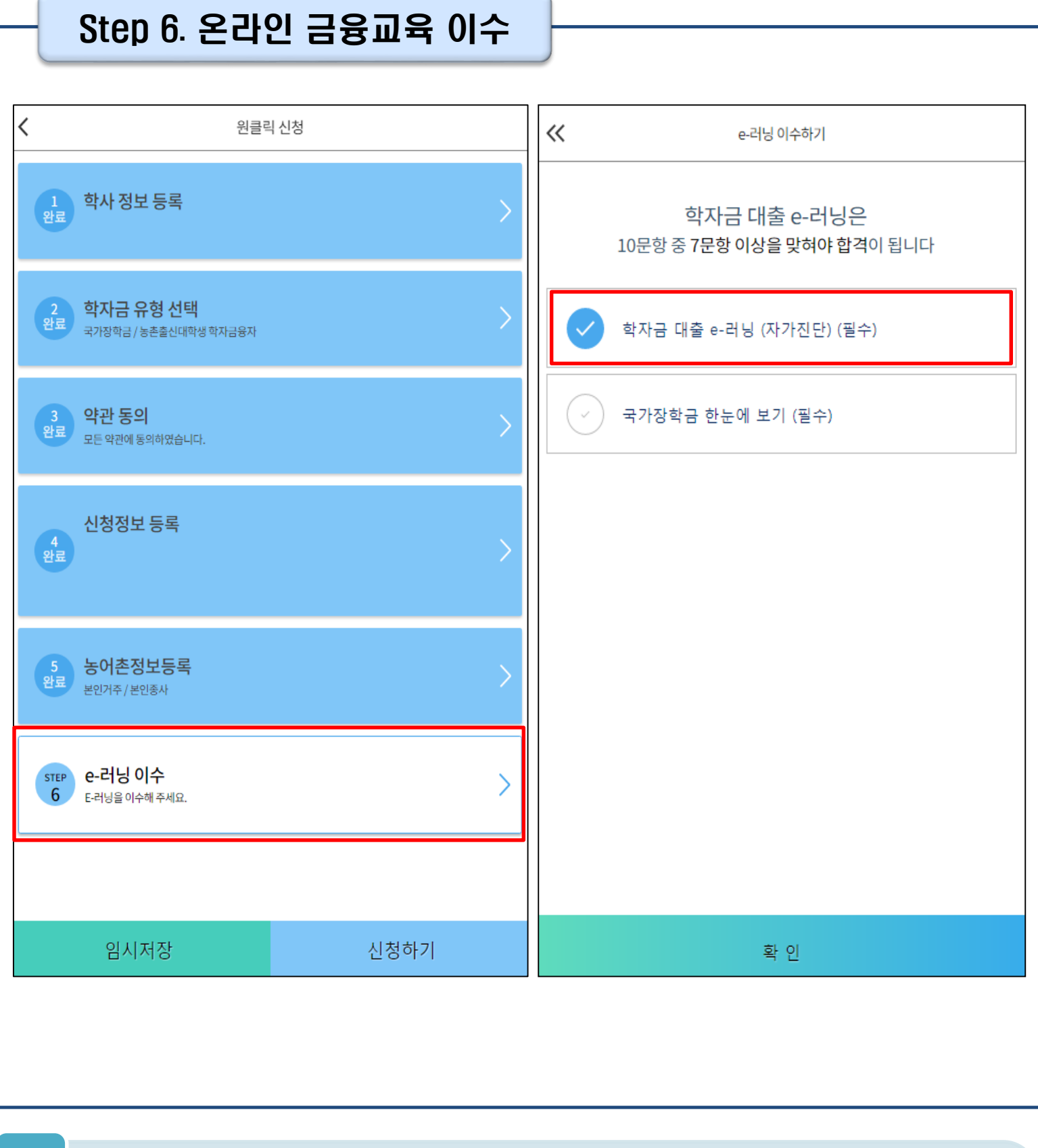

#### • **학자금대출 신청자는 온라인 금융교육(학자금 대출 e-러닝) 이수 필수**

• **이수 <sup>시</sup>, 학자금대출 관련 내용을 반드시 숙지** Tip

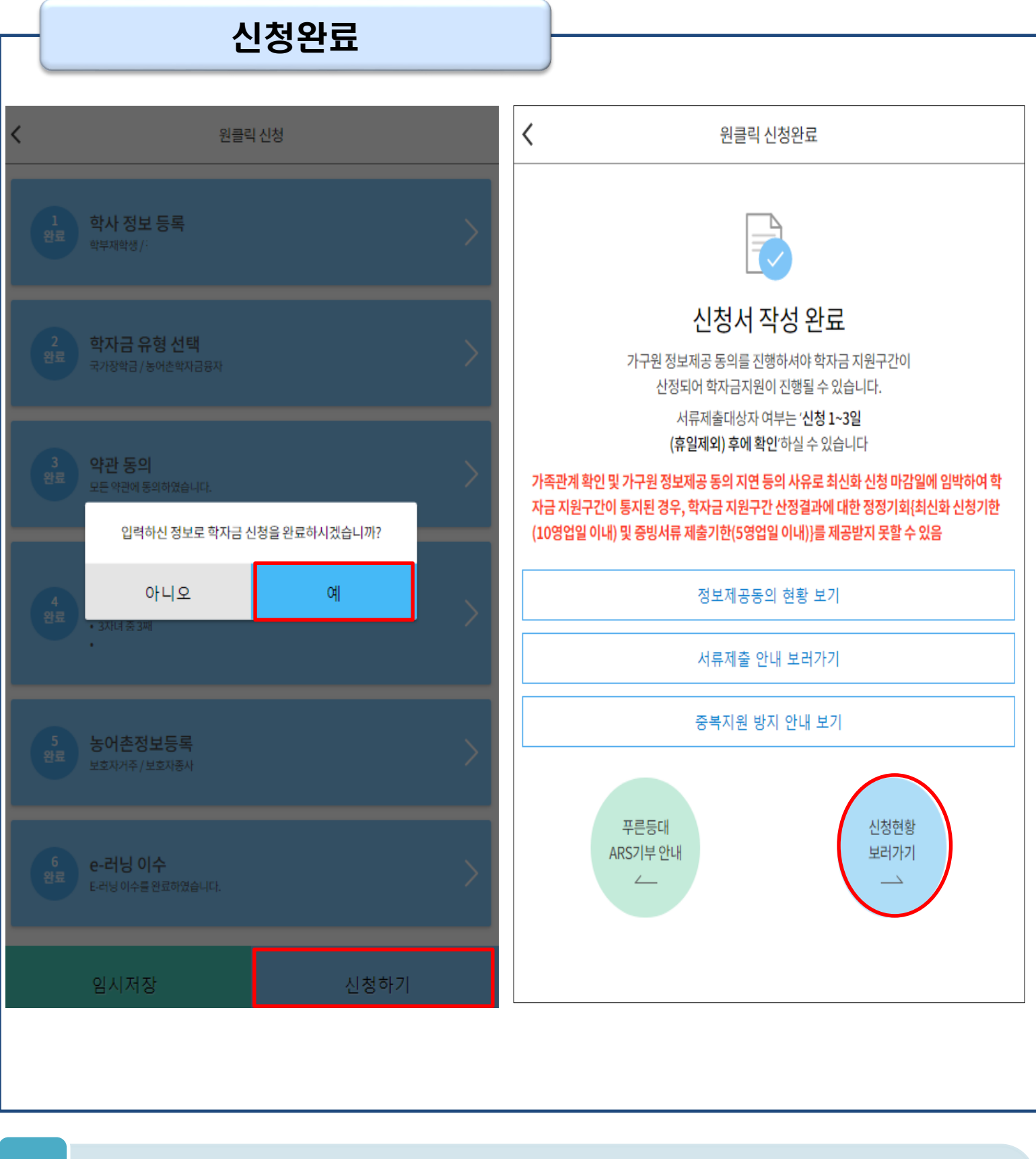

- **모든 정보 등록 및 온라인 금융교육 이수가 완료되면, '신청하기' 버튼 클릭 가능 ※ '신청하기' 버튼까지 누르고 전자서명수단으로 동의까지 완료하여야 신청완료 처리됨**
- **신청완료 후, 신청서 작성 완료 페이지로 이동** Tip
	- **'신청현황 보러가기' 클릭하면 신청결과 확인 가능 - 시스템 사용자 많을 시, 신청내용 출력에 5~10분 정도 소요될 수 있음**

# Ⅴ. 학자금대출 서류제출

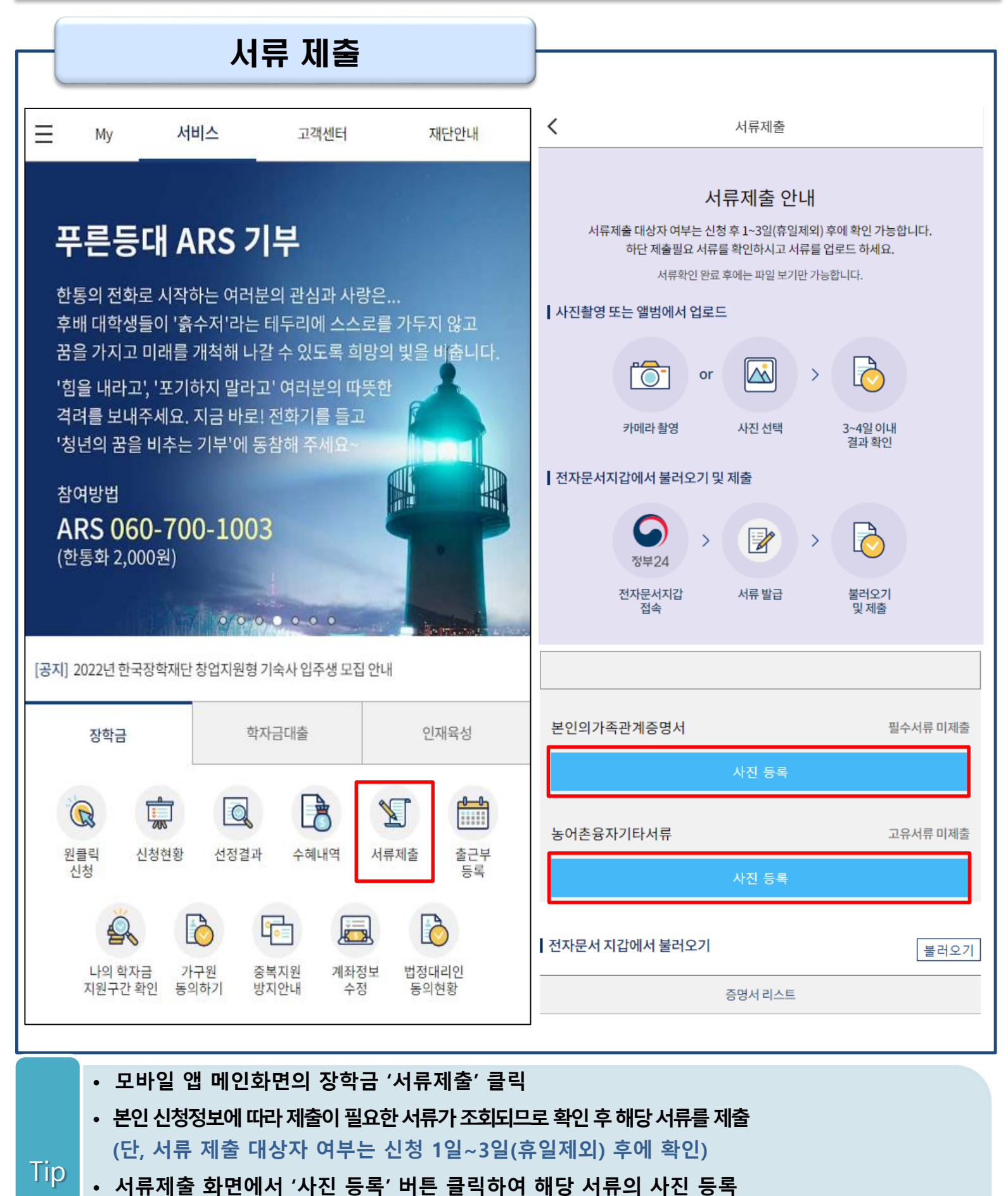

• **가족정보 수정이 필요할 시 가족정보 수정 후 필요서류 제출**

• **서류심사 상태값 확인 가능**

16

# Ⅴ. 학자금 지원구간 산정을 위한 가구원 정보 제공 동의

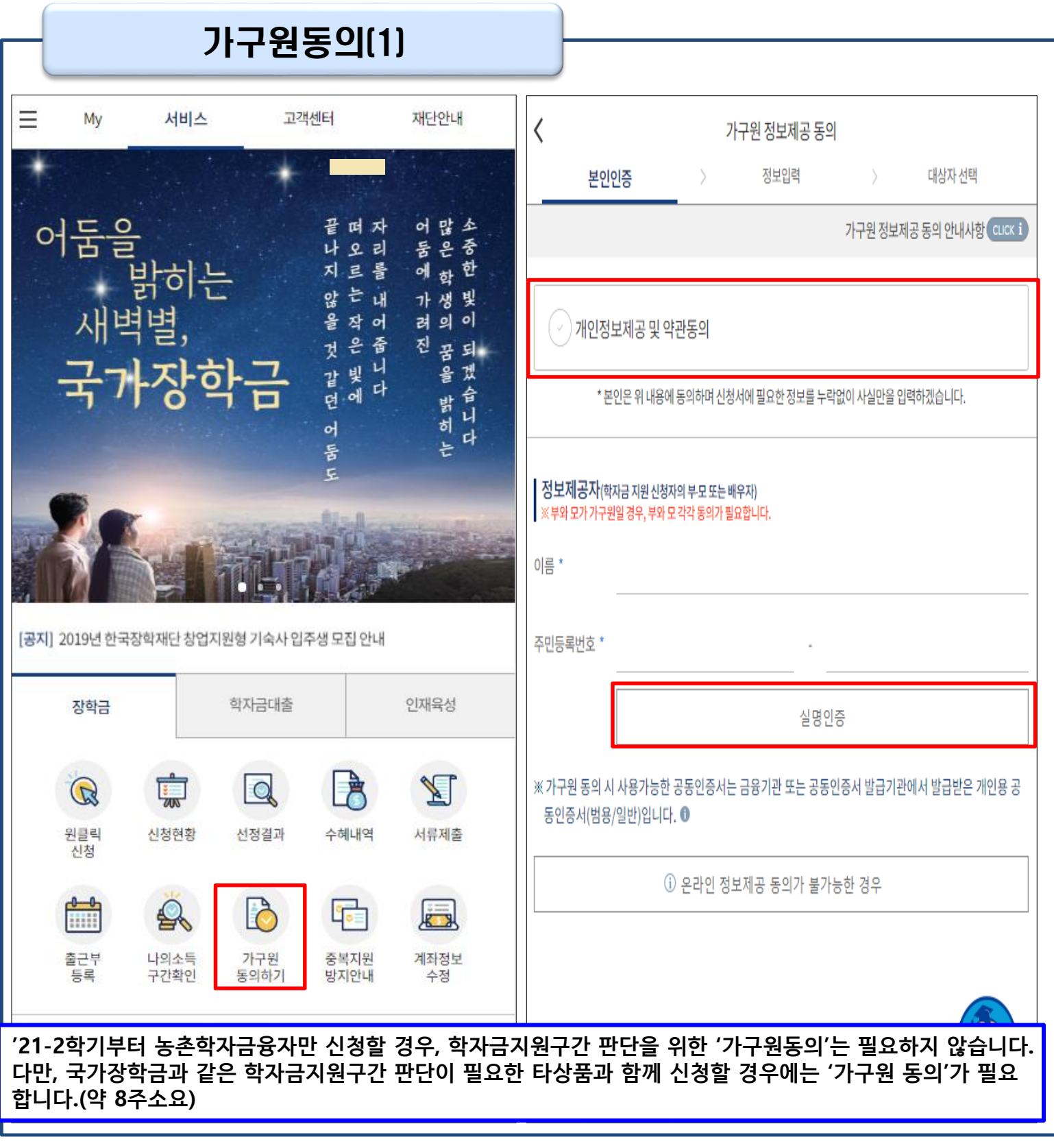

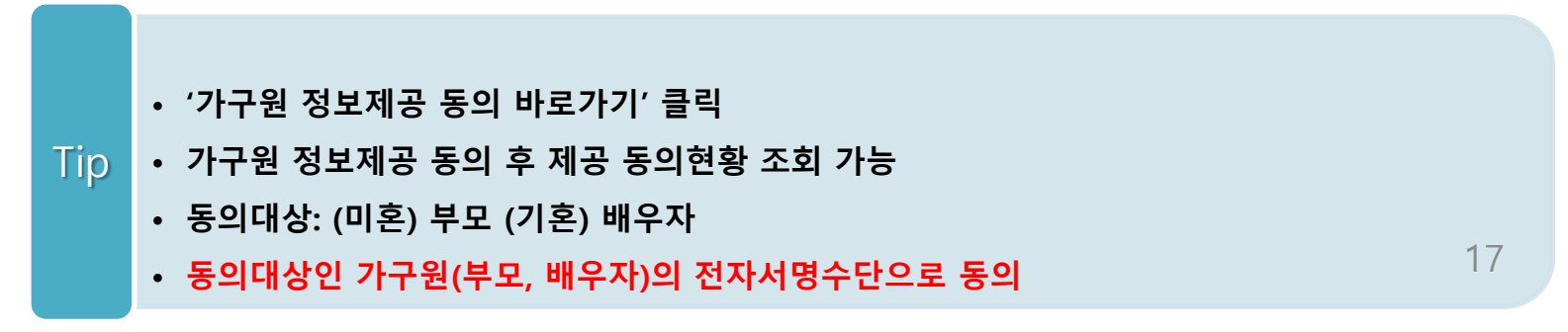

# 가구원동의(2) Ⅴ. 학자금 지원구간 산정을 위한 가구원 정보 제공 동의

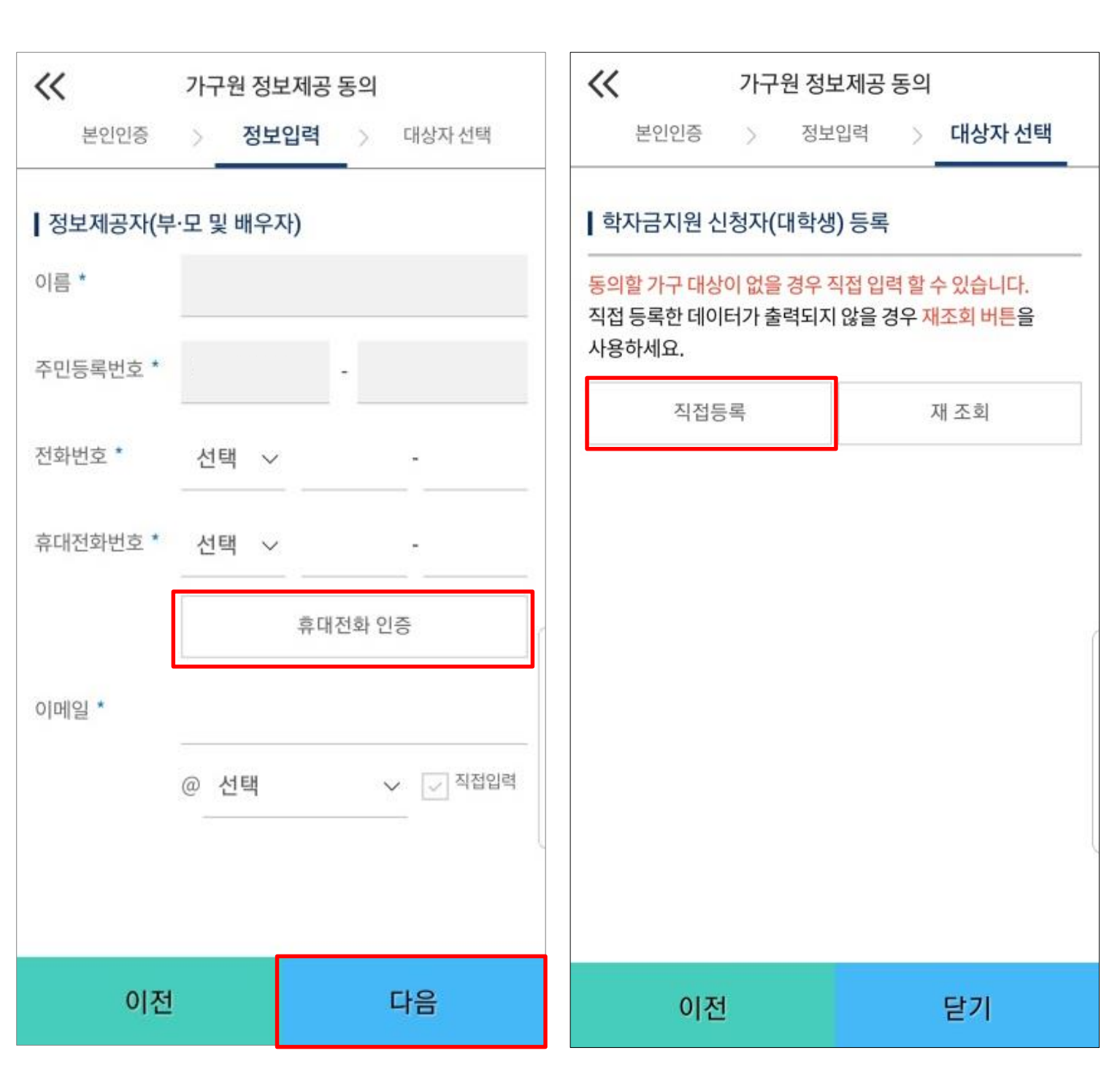

• **정보제공자 정보 입력 완료하였을 경우, '다음'버튼 클릭하여 다음단계로 이동** Tip

• **본인인증 후에 동의대상의 정보입력**

• **대상자 선택 단계로 이동 후 동의할 가구 대상이 없을 경우, '직접등록' 버튼 클릭하여 등록**

### Ⅴ. 학자금 지원구간 산정을 위한 가구원 정보 제공 동의

#### 가구원동의(3)

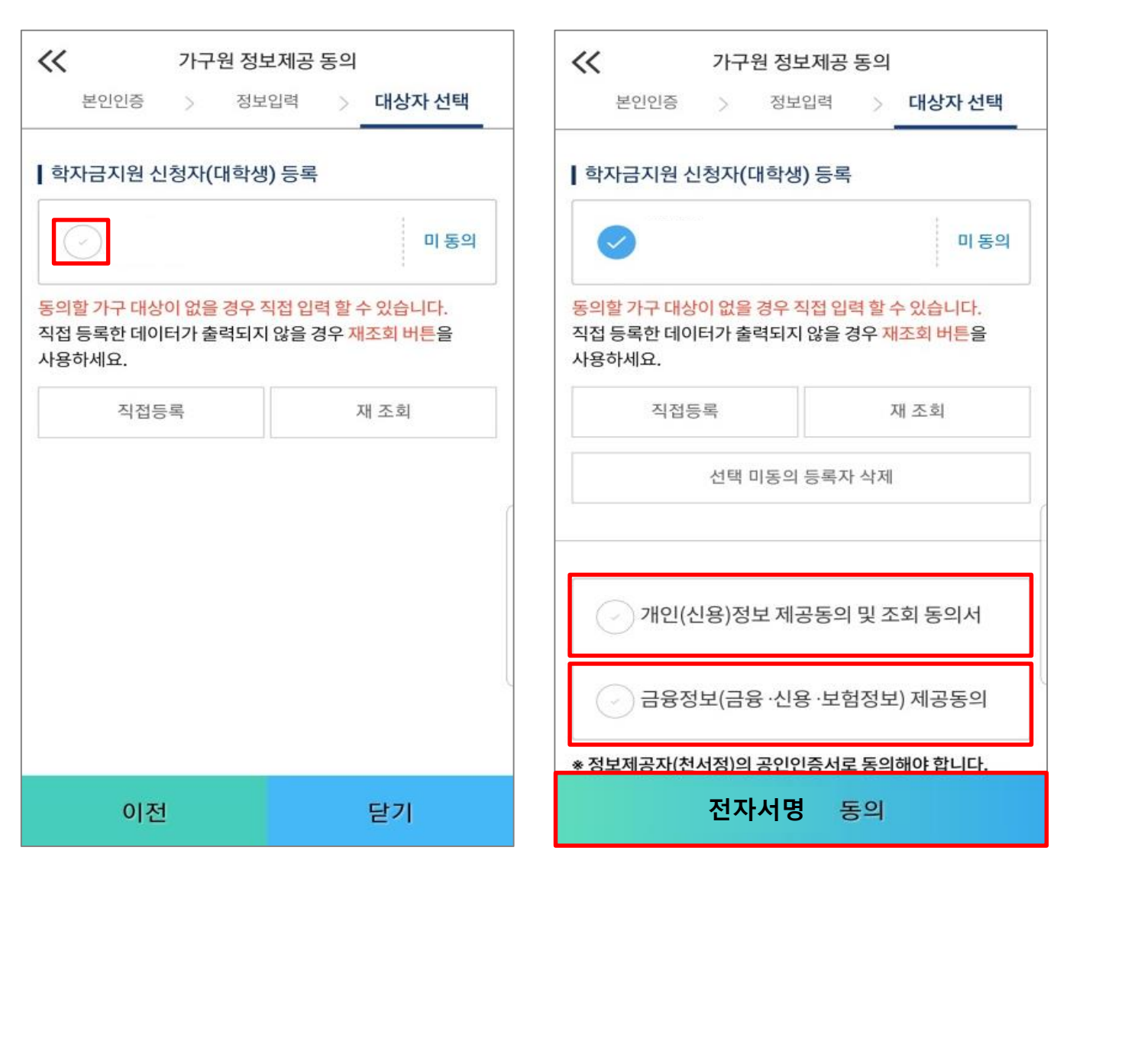

#### • **동의할 가구 대상이 있을 경우, 해당 신청자 선택**

- **하단의 개인정보 수집제공 동의서 및 금융정보 제공 동의서에 동의** Tip
	- **동의서 동의 완료 후, 전자서명수단 동의 클릭**

# Ⅴ. 학자금 지원구간 산정을 위한 가구원 정보 제공 동의

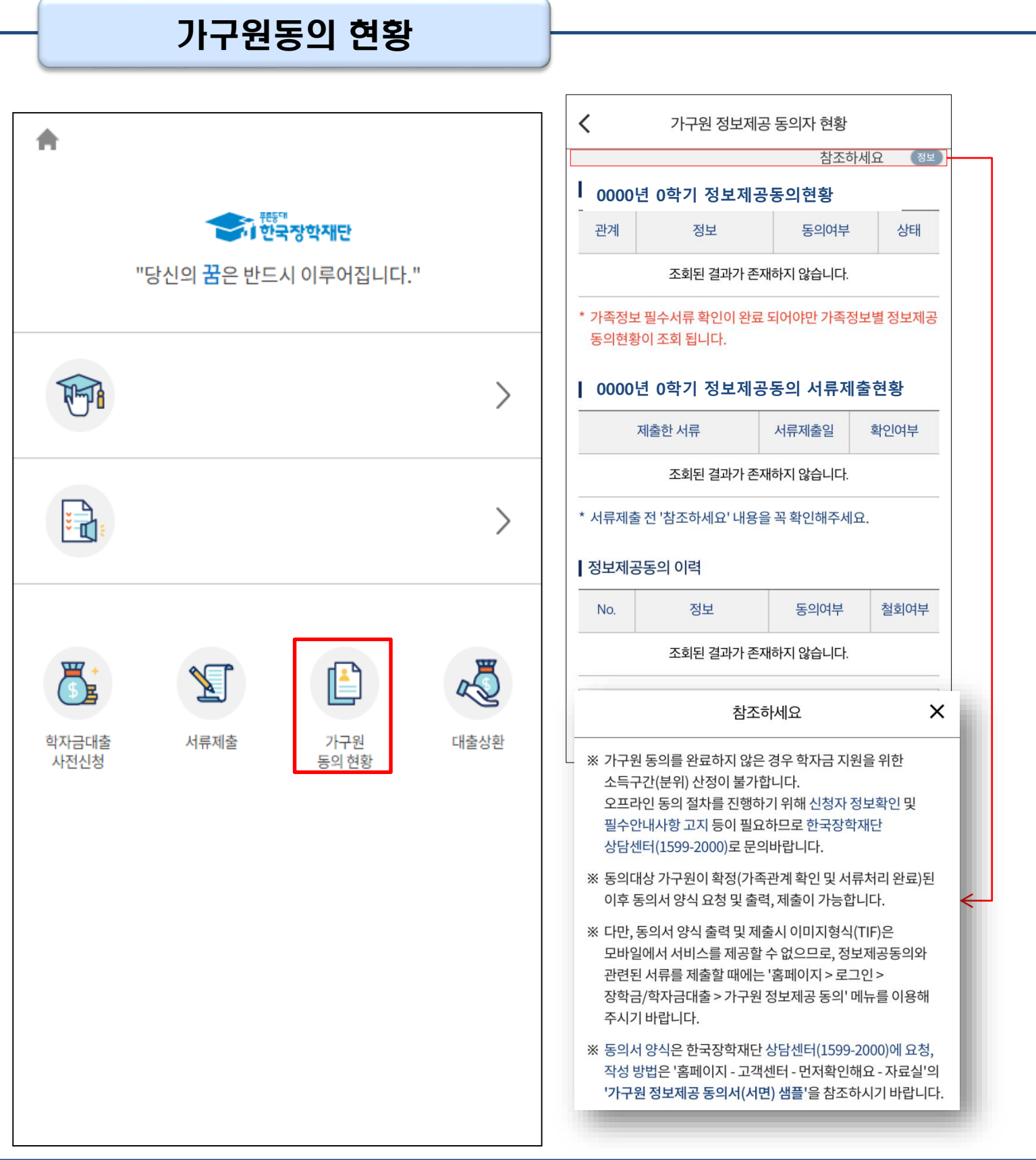

#### • **모바일 앱 메인화면의 '가구원 정보제공 동의현황 바로가기' 클릭**

• **가구원 정보제공 동의현황 확인 가능**

Tip

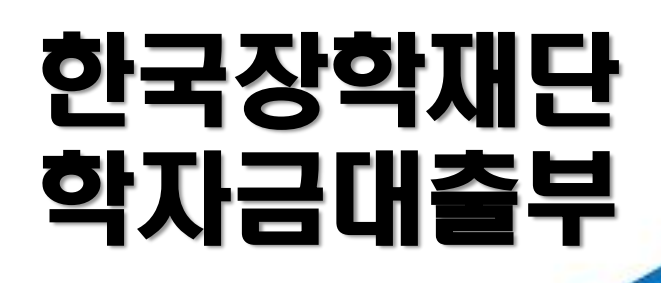

**시스템 개선 등으로 인하여 일부 내용이 변경될 수 있음**

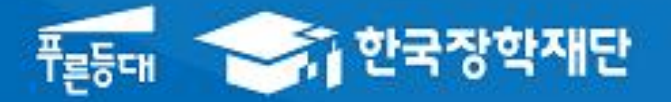

# 2023년 2학기 농촌출신대학생 학자금융자 모바일 실행 매뉴얼

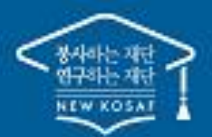

" 당신의 꿈은 반드시 이루어집니다<sup>39</sup>

#### 모바일 앱 로그인

**①[앱 로그인] ②[학자금대출-대출실행(신청현황) 클릭]**

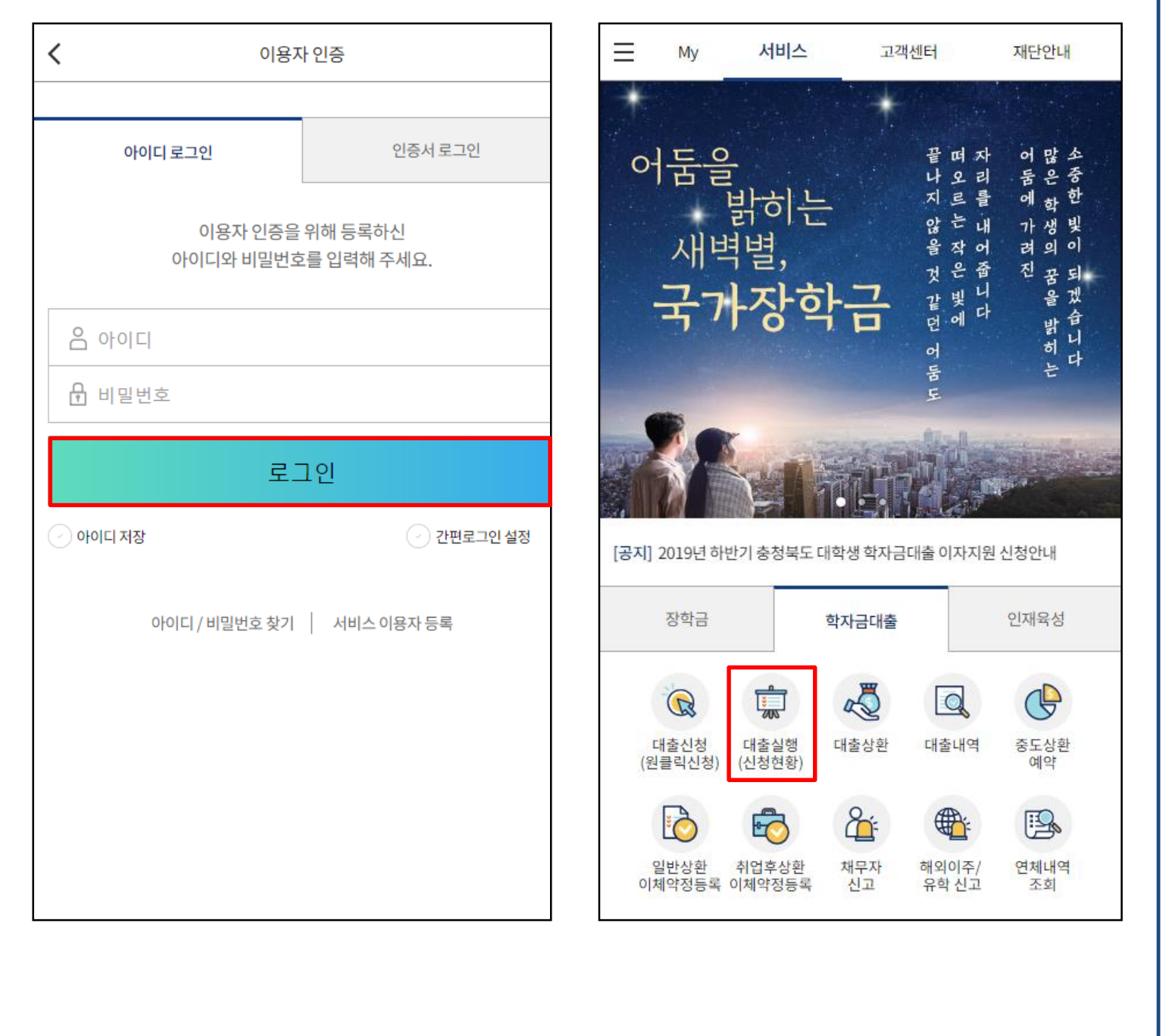

• **신규 이용자일 경우 : 한국장학재단 홈페이지(www.kosaf.go.kr)에서 서비스이용자 등록** • **(서비스 이용자 등록 이후 또는 기존 이용자) ① 한국장학재단 앱 다운 후 로그인(본인 전자서명수단 준비 필수) ② 학자금대출 탭을 클릭하여 [원클릭 신청]버튼 클릭** Tip

#### 대출 신청 및 심사 현황 확인

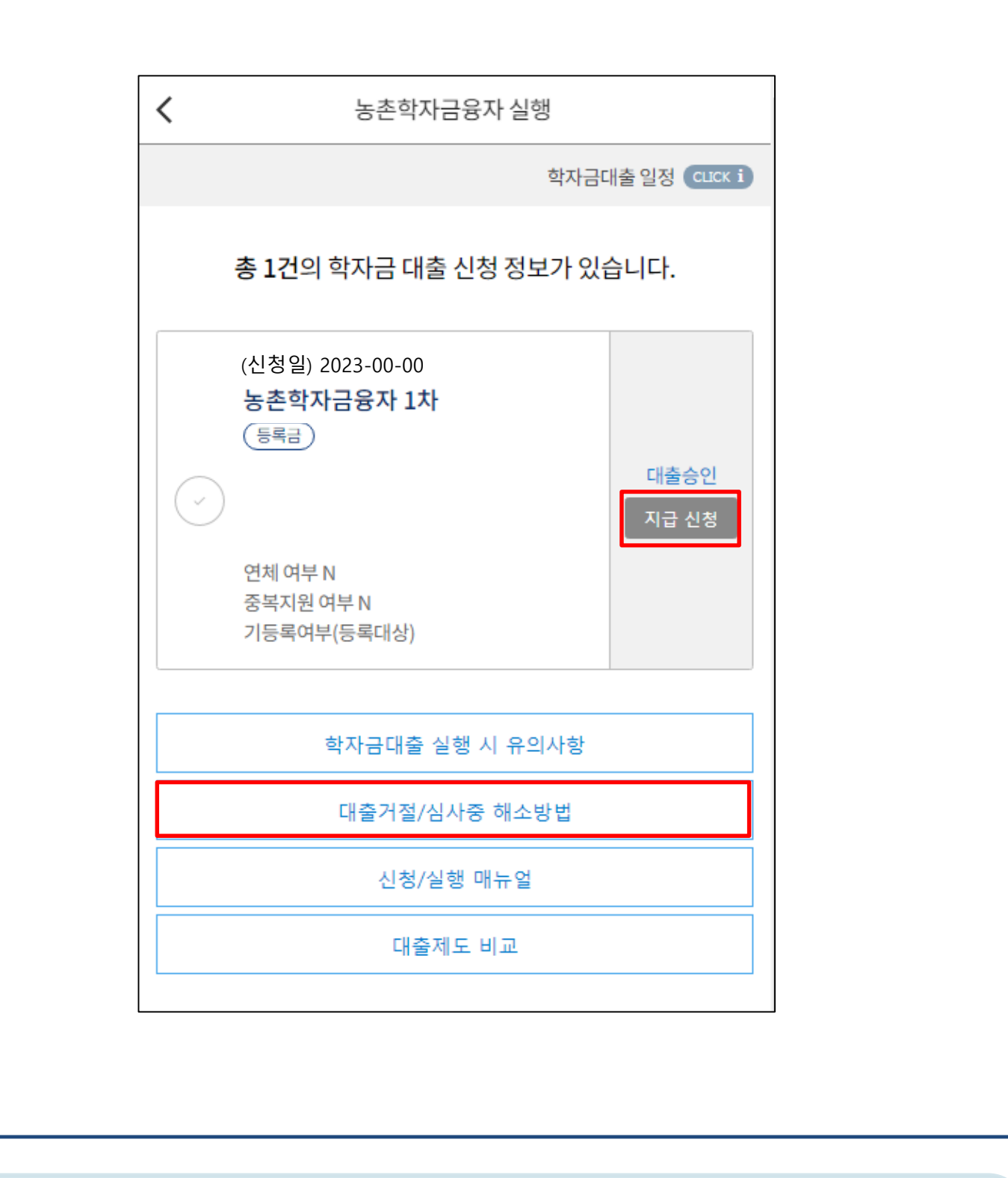

• **학자금대출 탭 '대출실행(신청현황)' 클릭하면 신청 및 심사 현황 확인**

- **사전신청 기간에는 (앱 메인 – 원클릭신청 – 신청현황)에서 사전신청 상세현황 확인 가능**
- **심사상태 '대출승인' 인 경우 [지급 신청] 클릭하여 실행 단계 진입** Tip
	- **심사상태 '거절'인 경우 거절사유상세 버튼을 클릭하여 사유 확인 후 하단 [대출거절/심사중 해소방법] 버튼 클릭, 참고하여 거절사유해소**

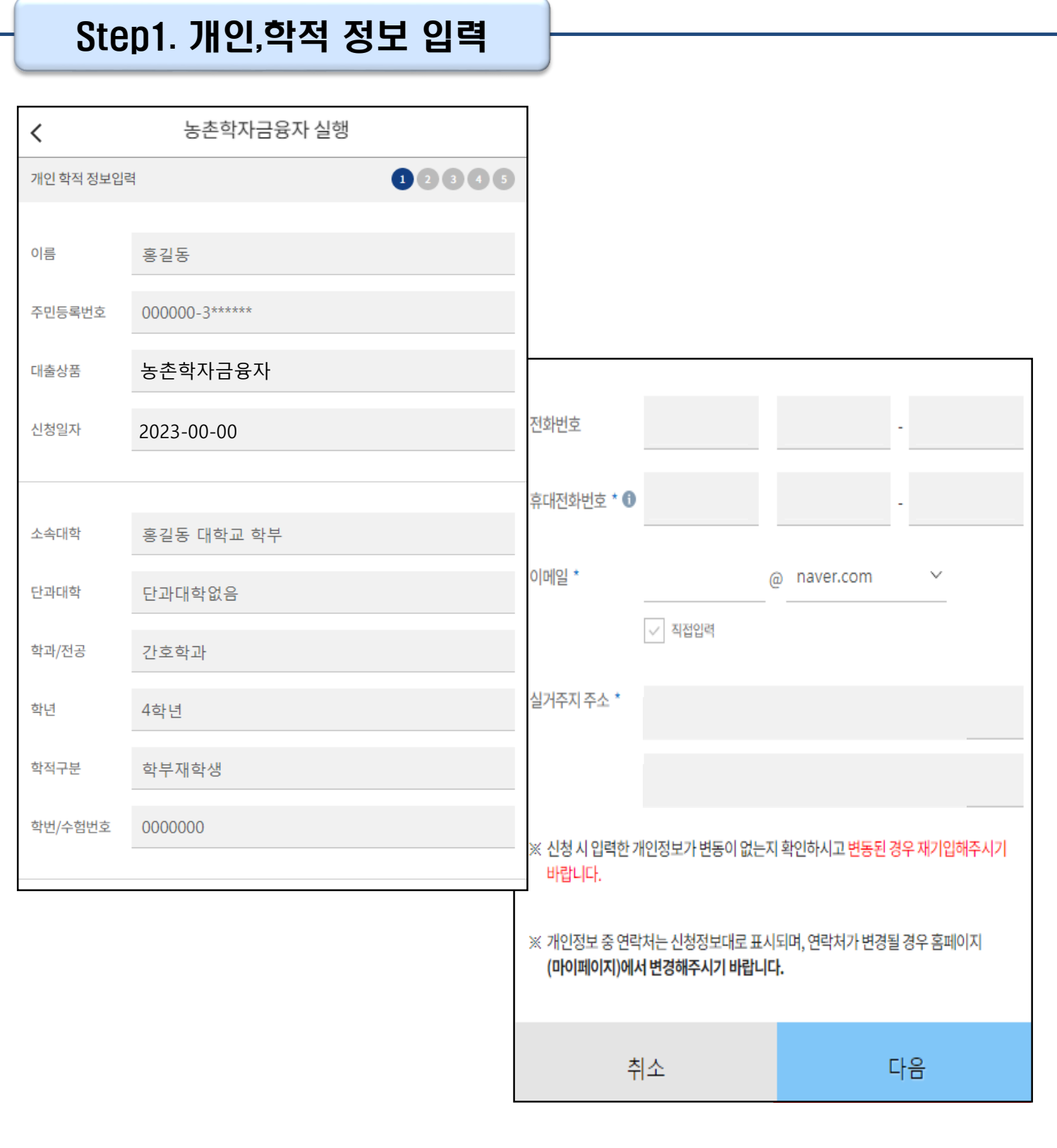

#### • **[지급 신청] 버튼 클릭 시 농촌학자금융자 실행 페이지로 연결됨** Tip

• **신청 시 입력했던 정보 자동 기입(학적정보는 수정 불가, 개인정보 수정 가능)**

#### Step2. 대출조건입력

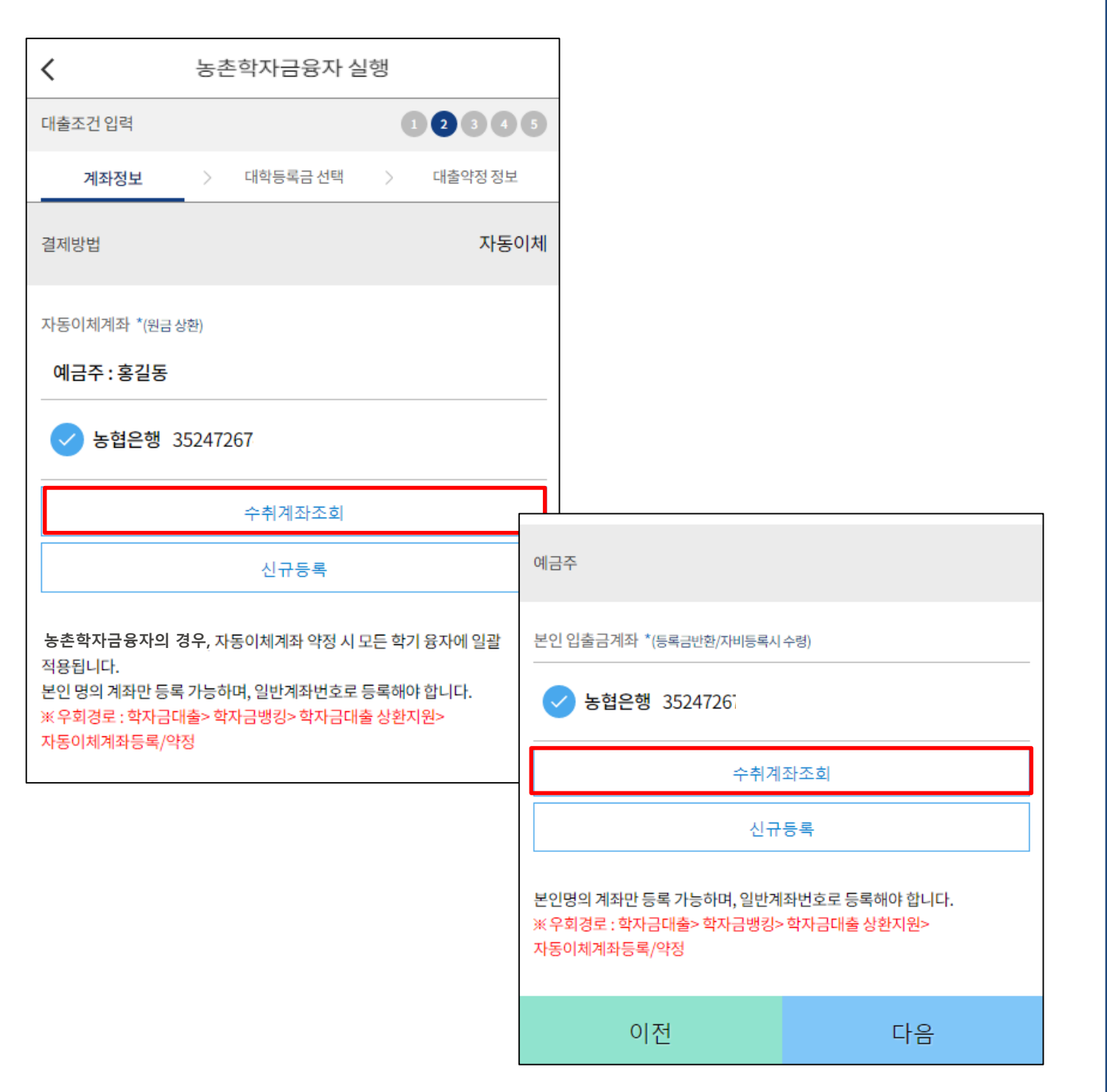

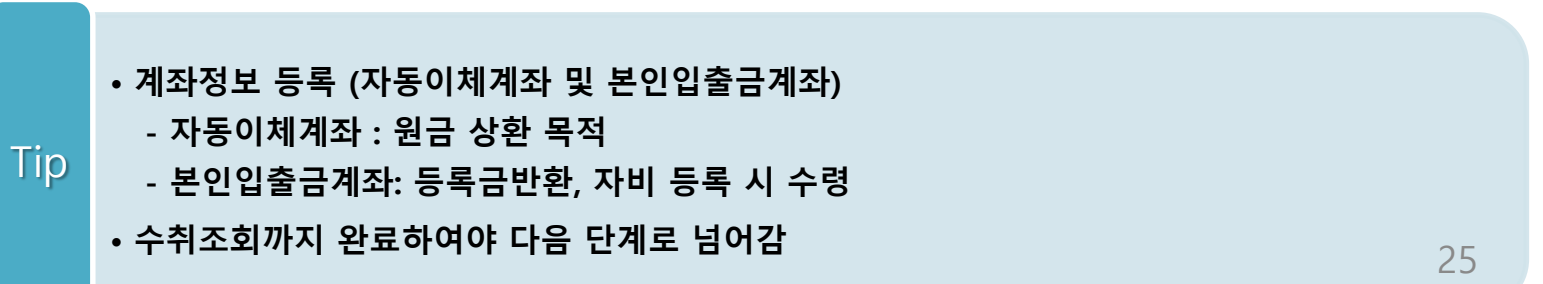

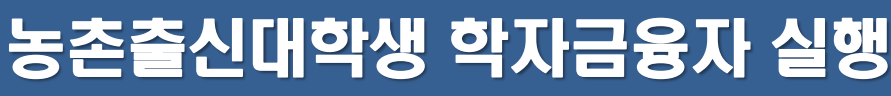

Step2. 대출조건입력

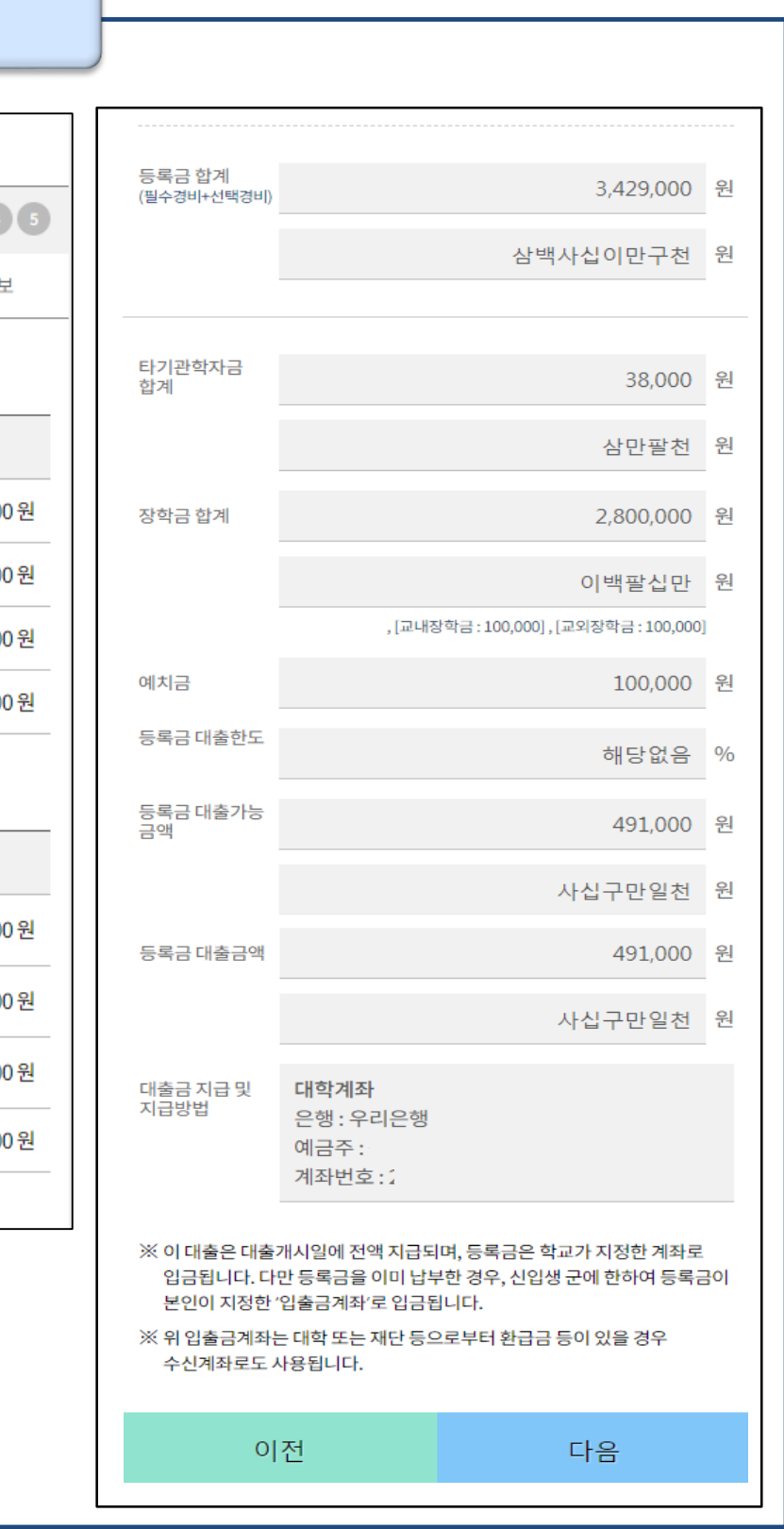

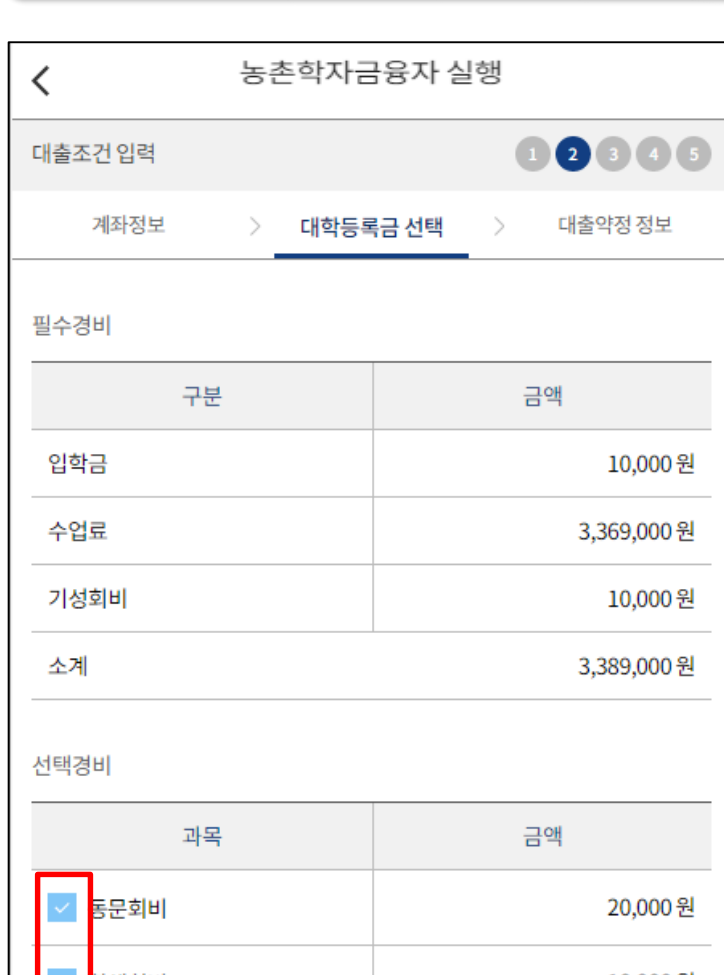

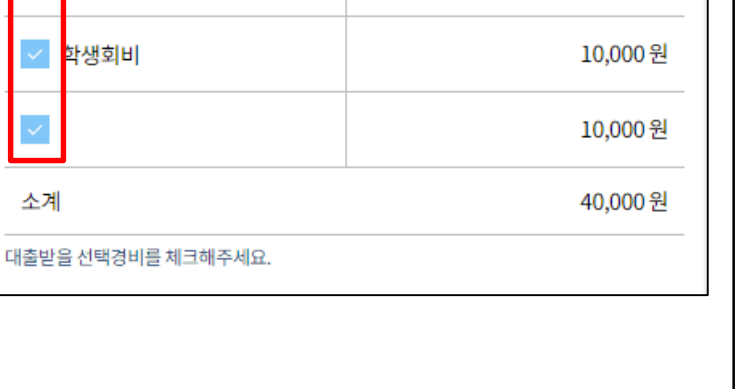

 $\checkmark$ 

• **대학에서 업로드 한 수납원장 정보로 구성** • **등록금합계 = 필수경비 + 선택경비 (선택경비는 학생이 대출 여부 선택)** • **등록금 대출금액 = 등록금합계-타기관학자금-장학금-예치금** • **최소 융자 금액 : 등록금 10만원 이상** Tip 26

#### Step2. 대출조건입력

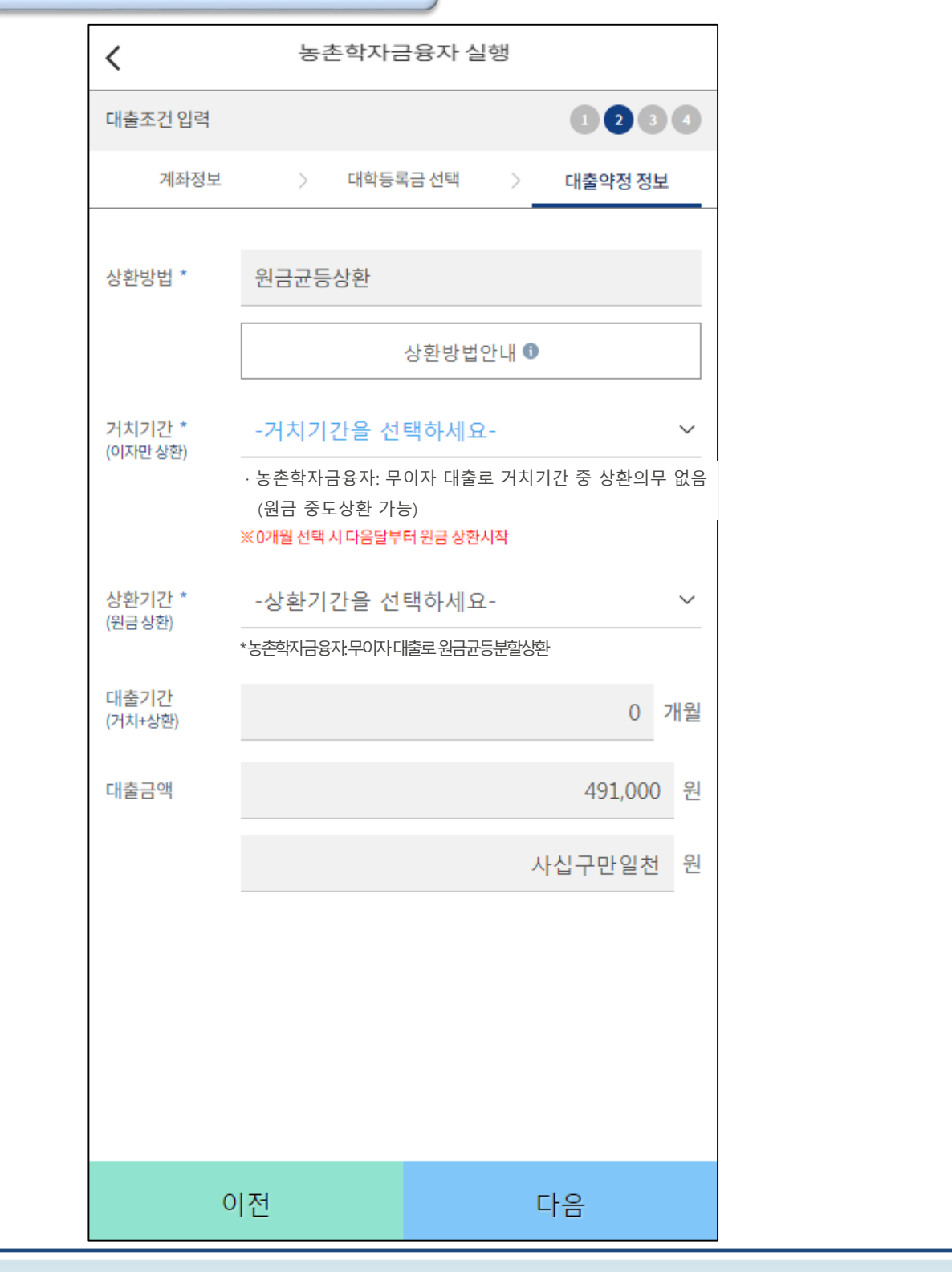

• **농촌학자금융자 실행 시 대출약정 정보 선택 (상환방법, 거치기간, 상환기간)**

#### • **상환방법: 원금균등상환** Tip

• **거치기간 및 상환기간(원금균등분할상환기간) 설정 (최장 20년 설정 가능)**

#### Step3. 사후관리 확약

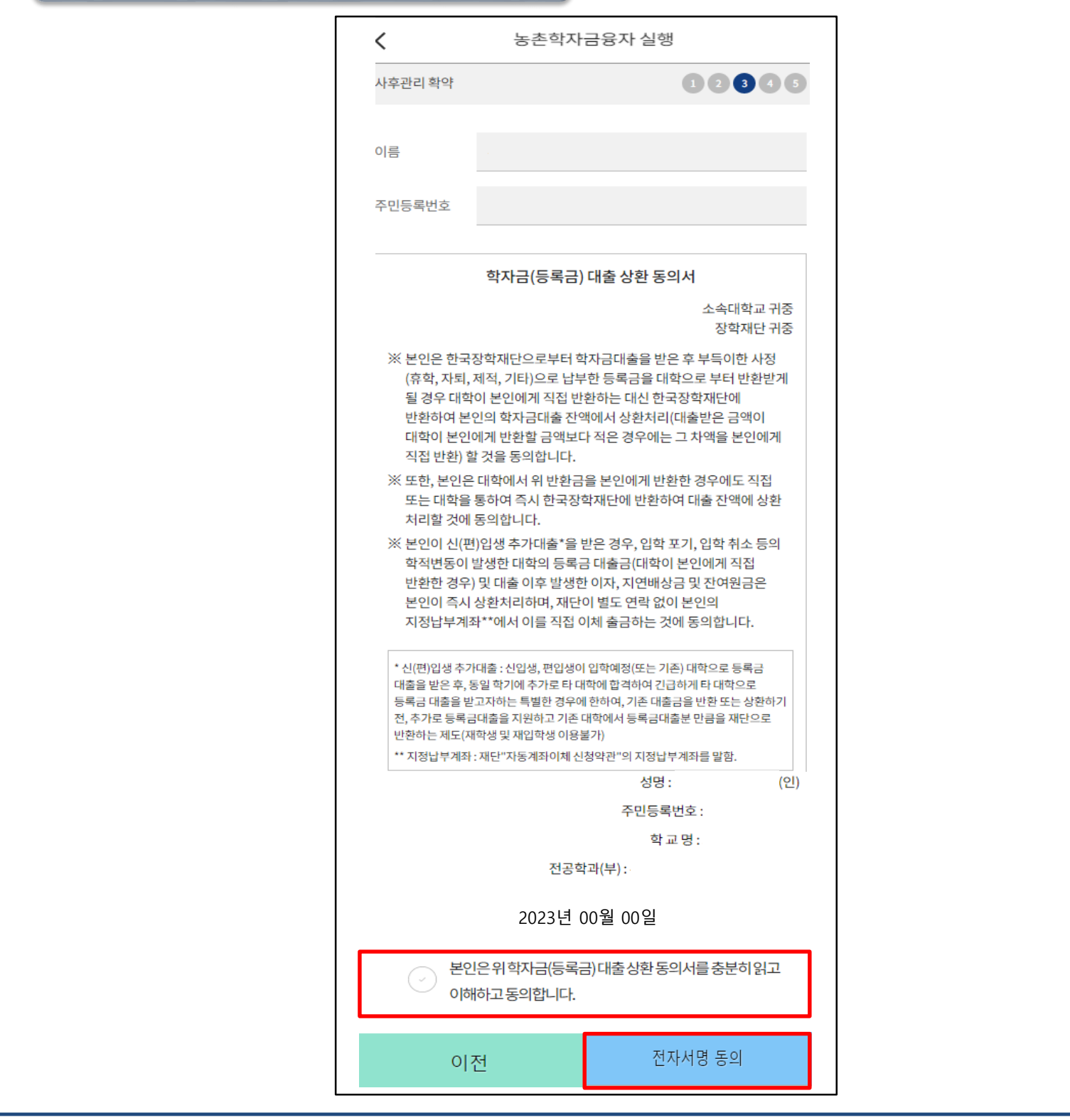

#### Tip • **학자금(등록금) 대출 상환 동의서 내용, 이해 확인 후 전자서명수단 동의**

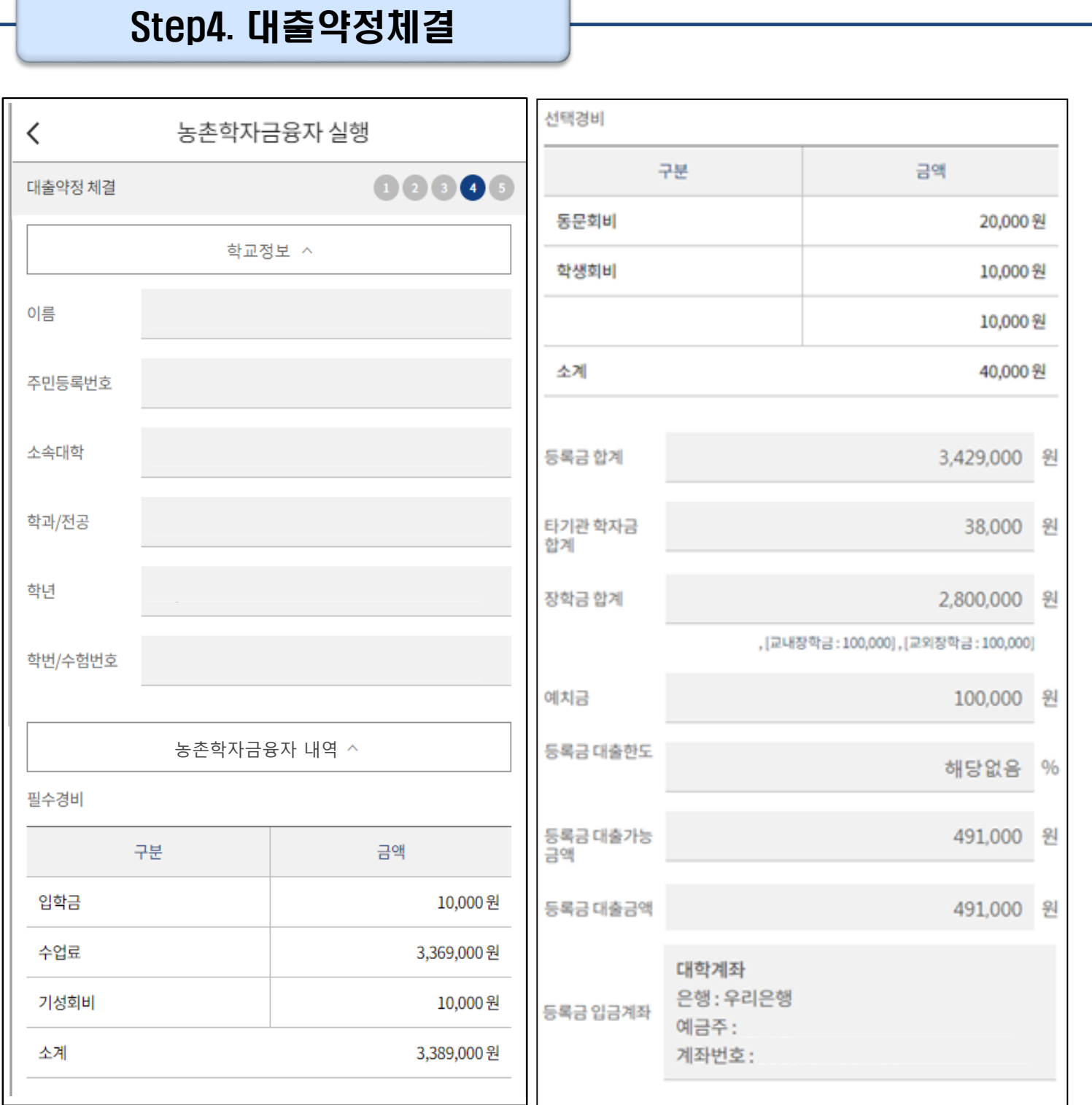

Tip • **약정 체결 전 학교정보, 수납원장 정보, 입금 계좌 최종 확인**

#### Step4. 대출약정체결

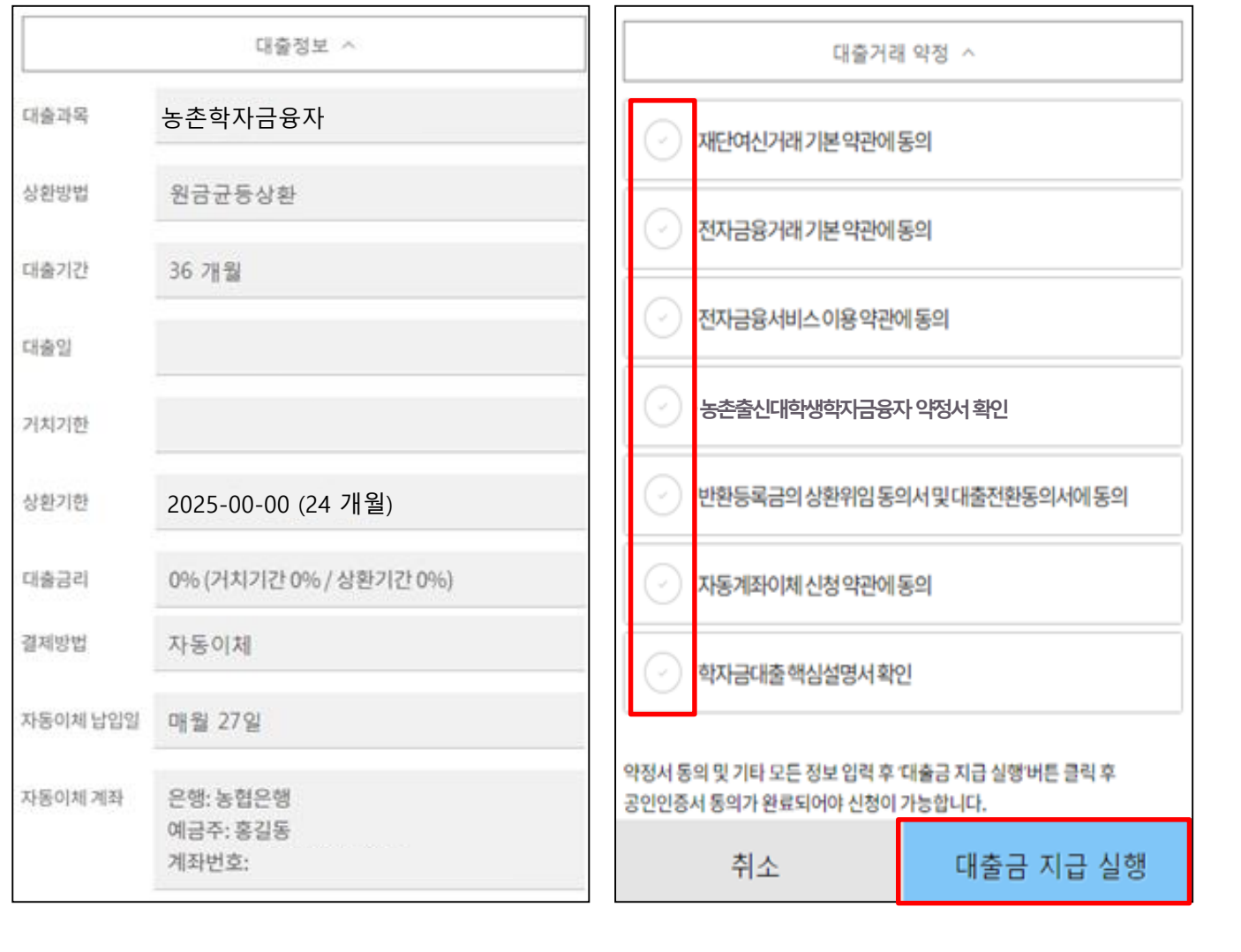

#### • **대출거래 약정체결 전 대출정보 최종 확인**

#### • **대출거래 약정서, 약관, 핵심설명서 내용 꼼꼼히 확인 후 [대출금 지급 실행] 버튼 클릭** Tip

- **- 대출금 지급 실행 버튼 선택 시 전자서명수단으로 동의**
	- **- 본인 전자서명수단이 없을 경우 대출실행 불가하므로 주의**

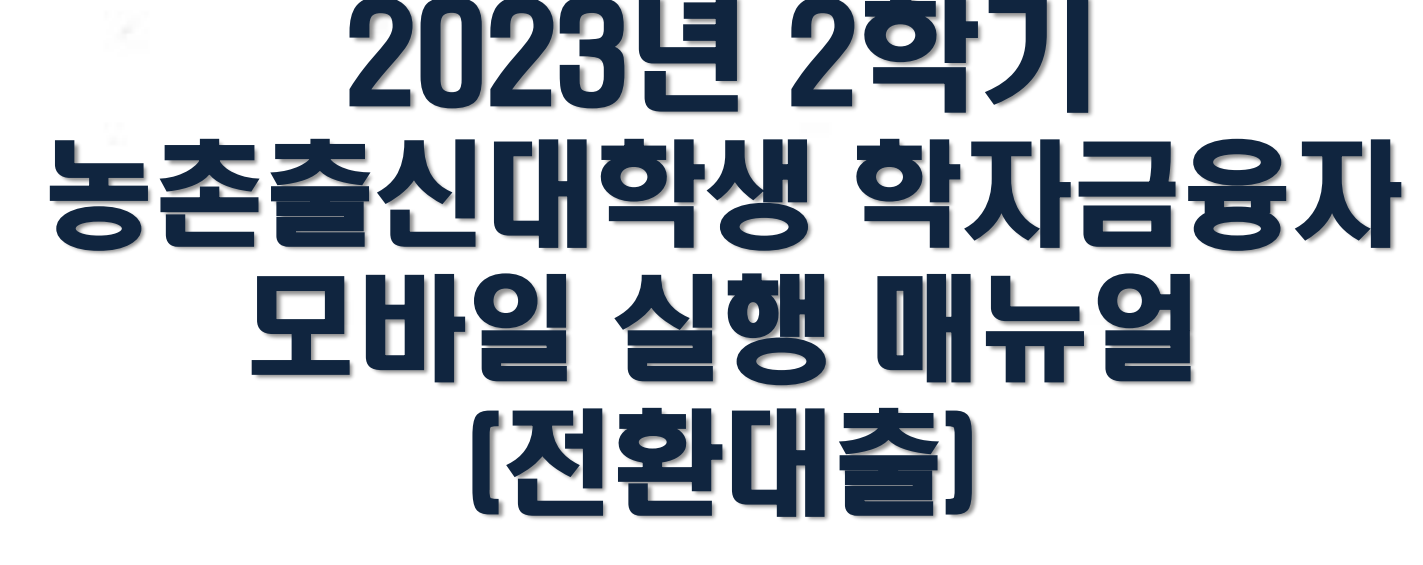

# 한국장학재단 학자금대출부

**시스템 개선 등으로 인하여 일부 내용이 변경될 수 있음**

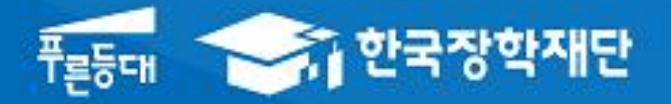

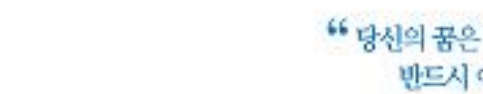

반드시 이루어집니다<sup>39</sup>

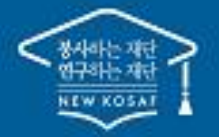

#### 대출 신청 및 심사 현황 확인

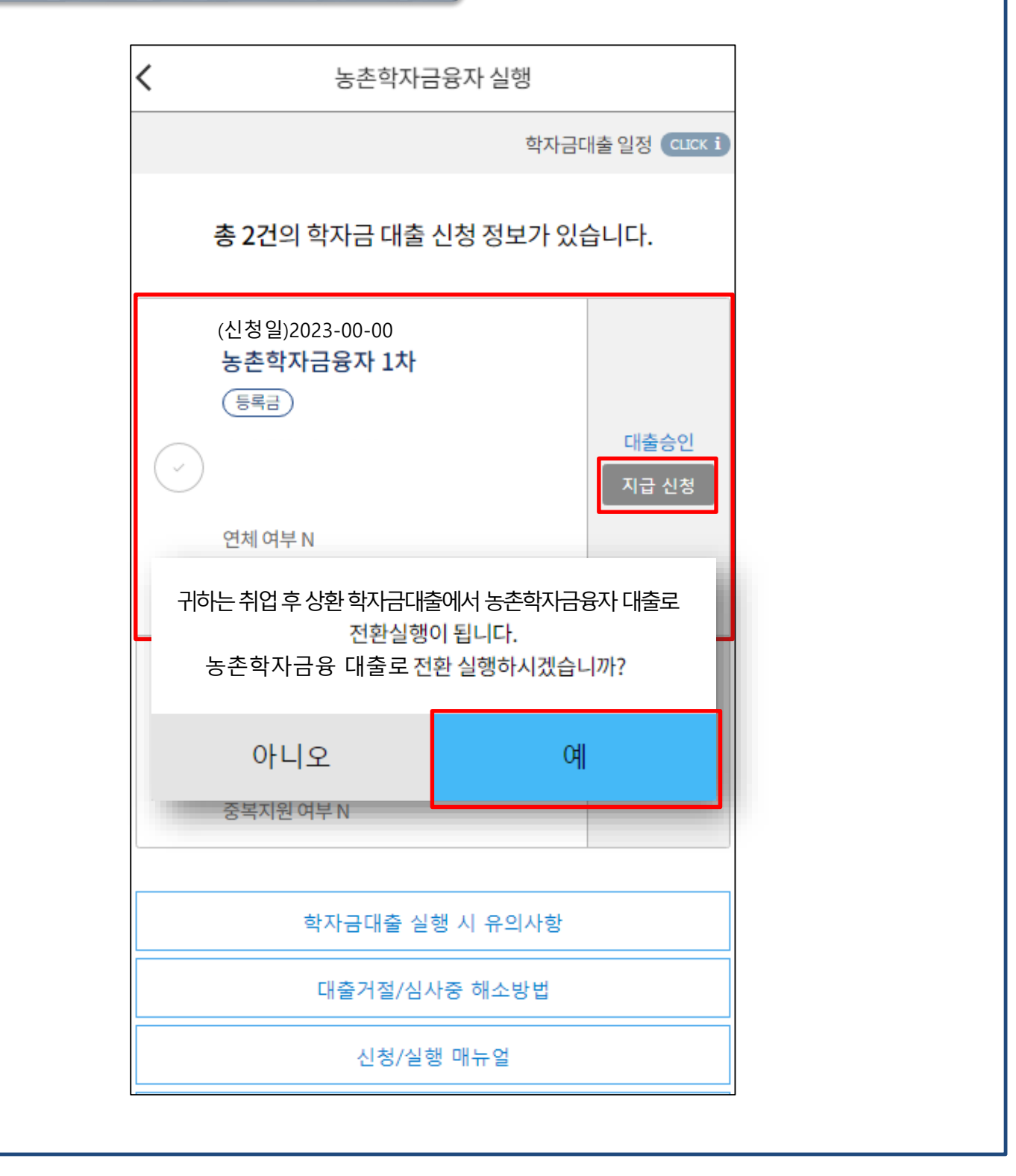

- **농촌학자금융자 심사상태가 '대출승인' 인 경우 [지급 신청] 클릭하여 실행 단계 진입**
- **<전환대출 안내>** Ti

**<sup>-</sup> 일반 및 취업 후 상환 학자금대출로 기등록한 후 농촌학자금융자 대출승인 시 전환대출 가능. 단, 기 대출금이 10만원 이상이어야 하며 기 대출금에 대한 이자, 지연배상금 및 원리금상환 예정액은 본인이 부담** p

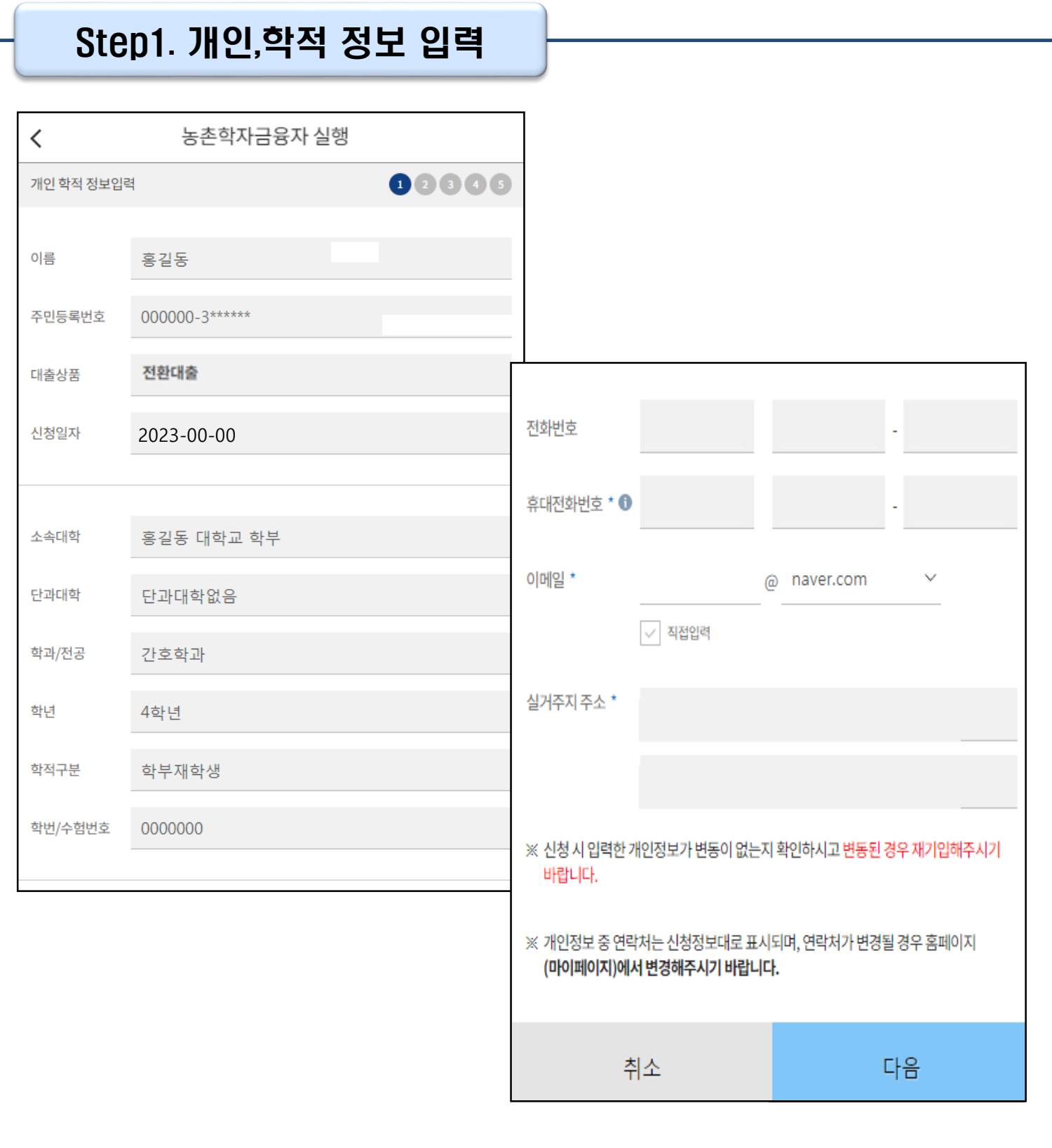

• **[지급 신청] 버튼 클릭 시 농촌학자금융자 실행 페이지로 연결됨** Tip

• **신청 시 입력했던 정보 자동 기입(학적정보는 수정 불가, 개인정보 수정 가능)**

#### Step2. 전환대출 조건 입력

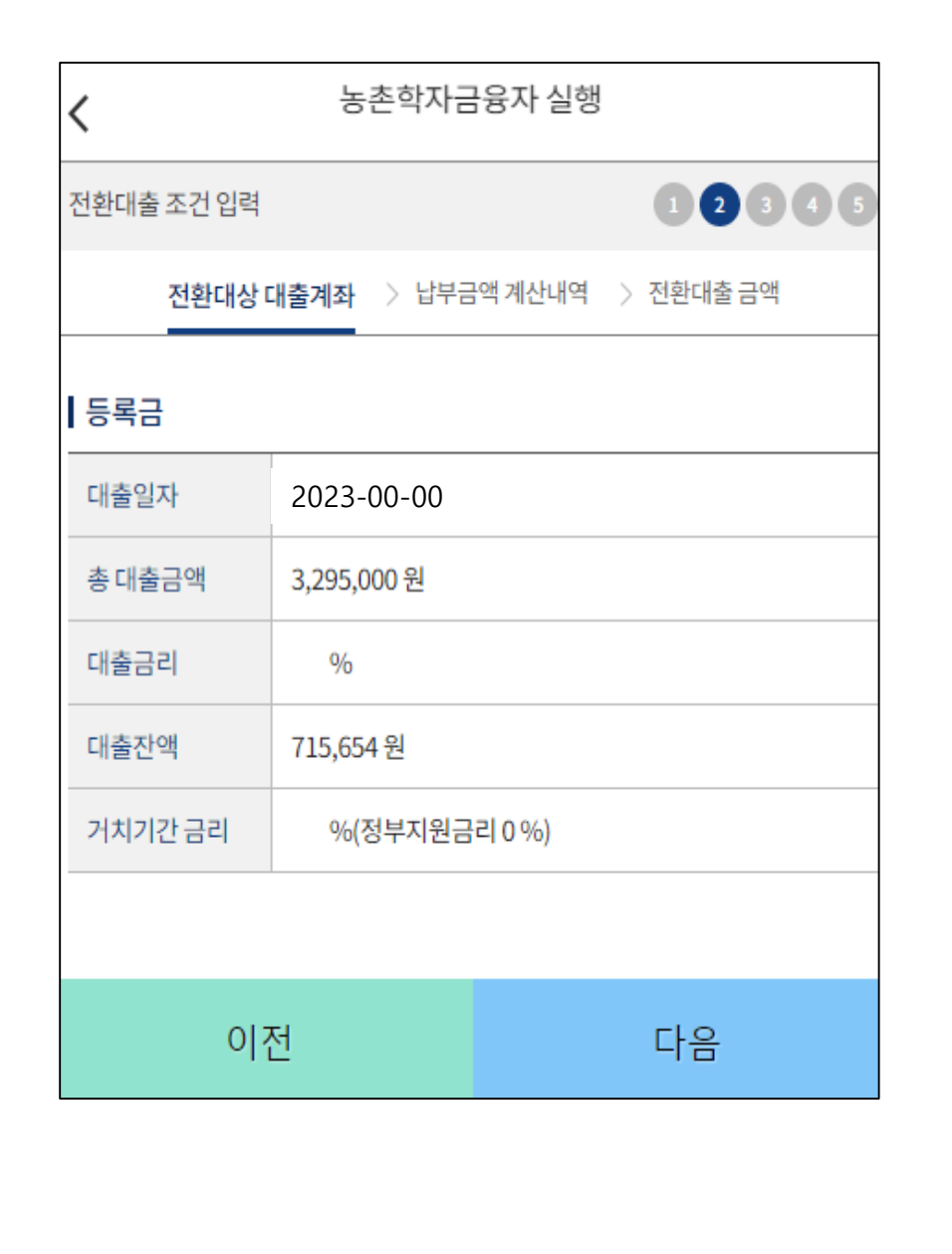

• **전환대상 대출계좌 확인 - <sup>기</sup> 대출금에 대한 정보 확인** Tip

35

- **최소 대출 금액: 등록금액 10만원 이상** Tip
	- **거치기간 및 상환기간(원금균등분할) 설정 후 '다음'버튼 클릭**
- **체계좌 선택 및 등록**
- **기 대출금에 대한 이자, 지연배상금 및 원리금상환 예정액은 본인이 부담해야 하므로 자동이**

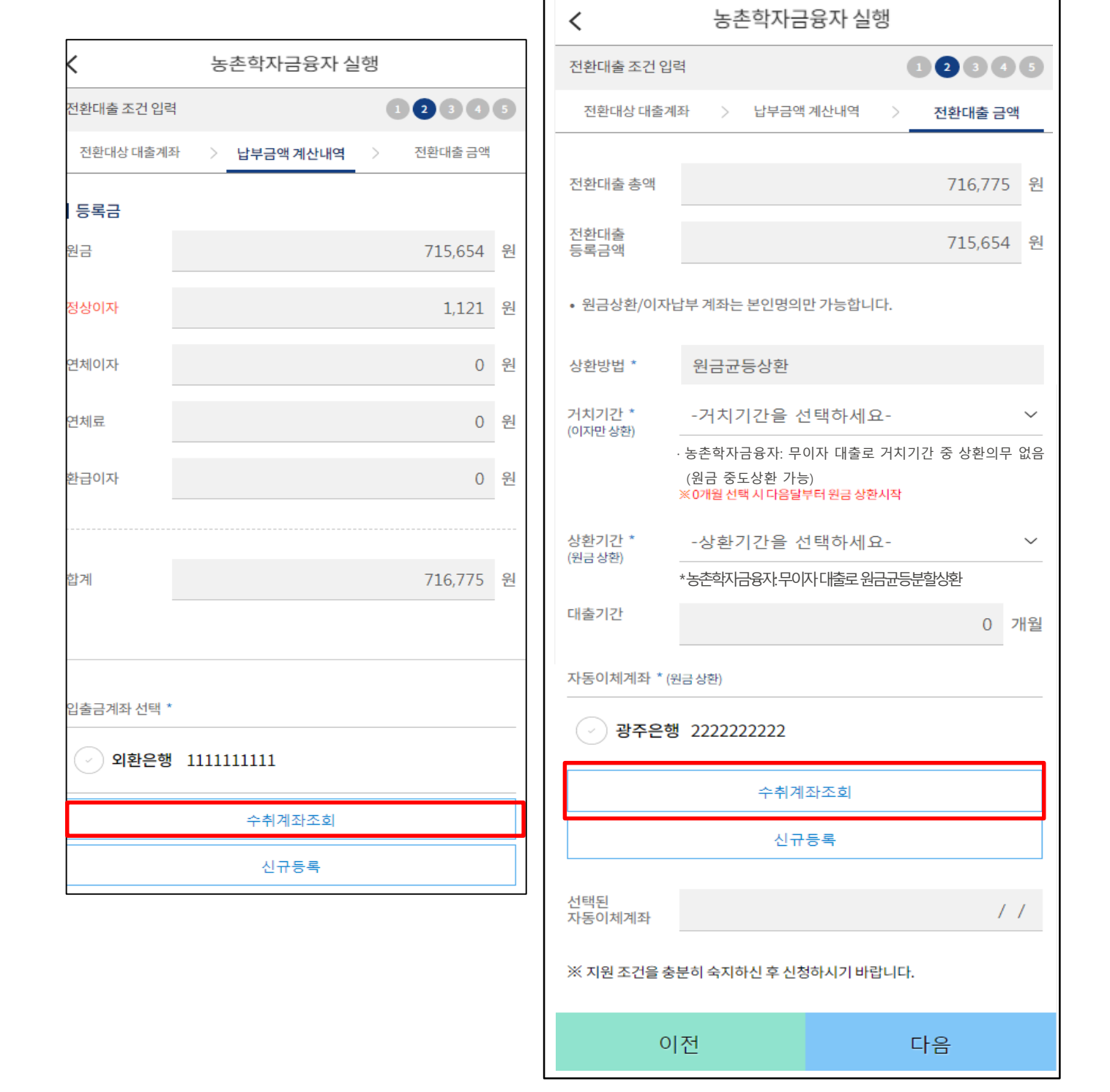

# 농촌출신대학생 학자금융자 전환대출 실행

Step2. 전환대출 조건 입력

#### Step3. 사후관리 확약

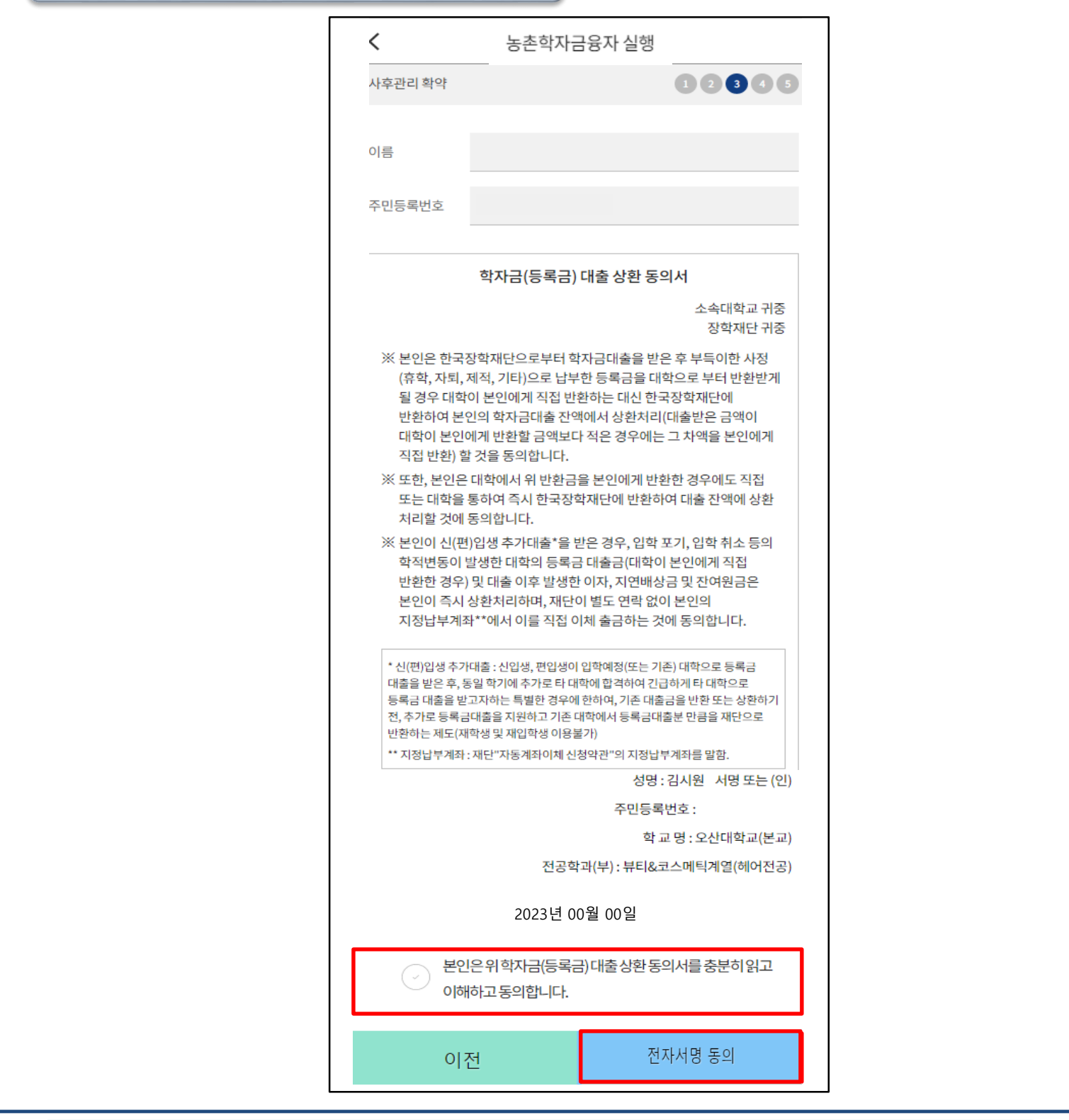

#### Tip • **학자금(등록금) 대출 상환 동의서 내용, 이해 확인 후 전자서명수단 동의**

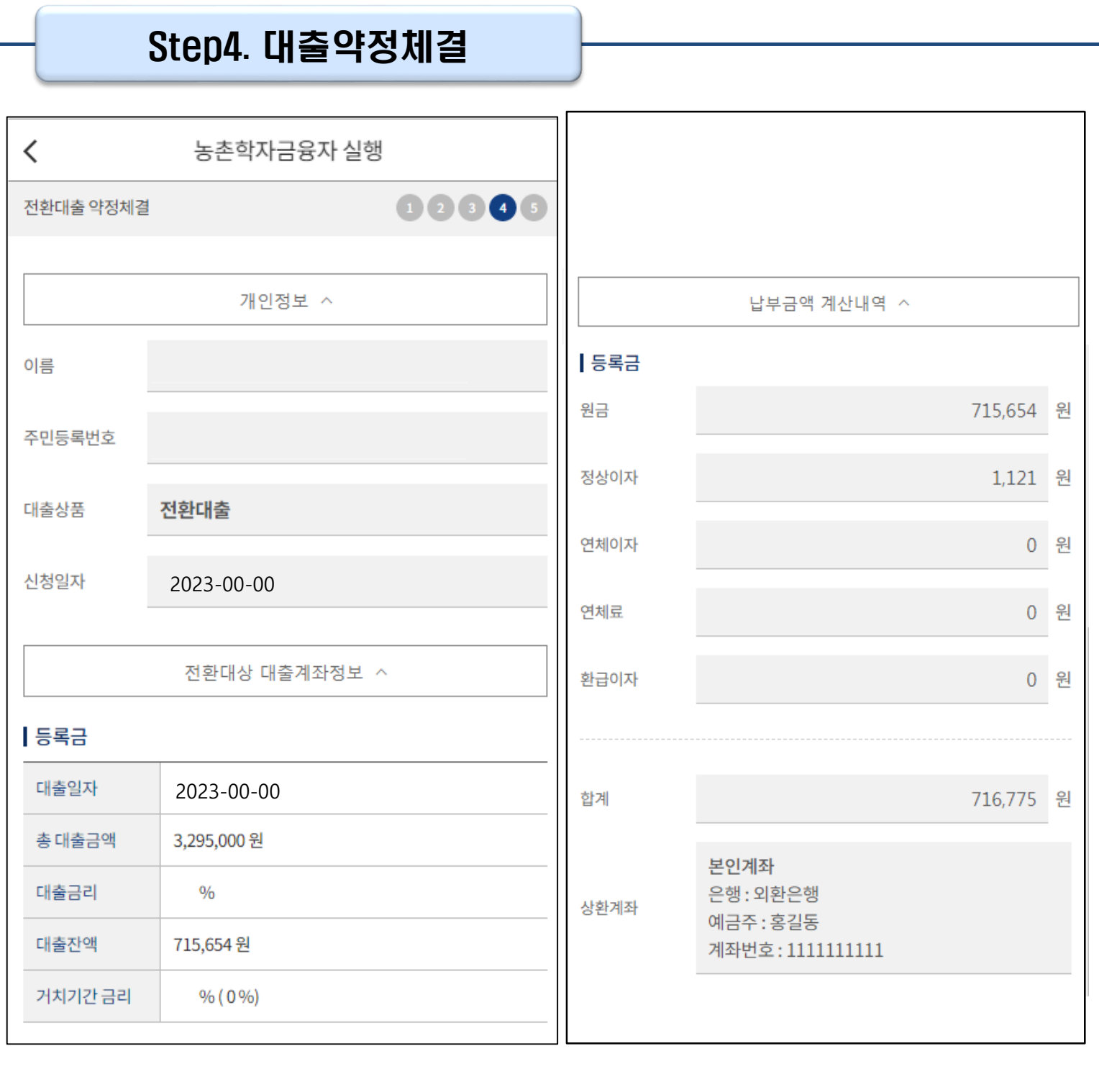

Tip • **약정 체결 전 개인정보, 전환대상 대출계좌정보, 납부금액 계산내역 최종 확인**

#### Step4. 대출약정체결

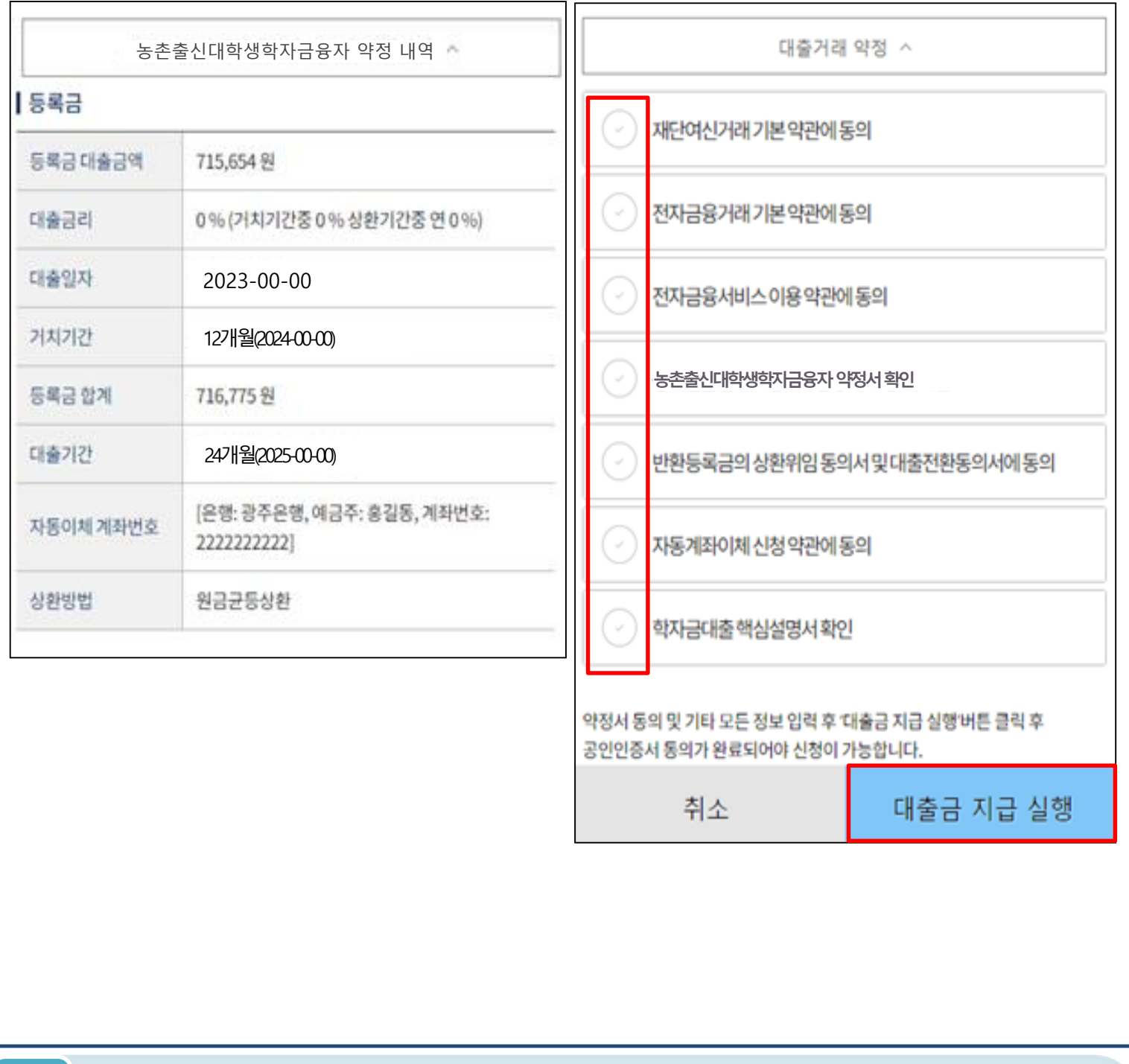

#### • **대출거래 약정체결 전 대출정보 최종 확인**

• **대출거래 약정서, 약관, 핵심설명서 내용 꼼꼼히 확인 후 [대출금 지급 실행] 버튼 클릭** Tip

- **- 대출금 지급 실행 버튼 선택 시 전자서명수단으로 동의**
	- **- 본인 전자수명수단이 없을 경우 대출실행 불가하므로 주의**